# IEM

**Deploying IBM® Cognos® 8 Business Intelligence Reporting on IBM® InfoSphere™ Balanced Warehouse C-Class for Windows® and Linux®**

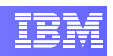

# **Contents**

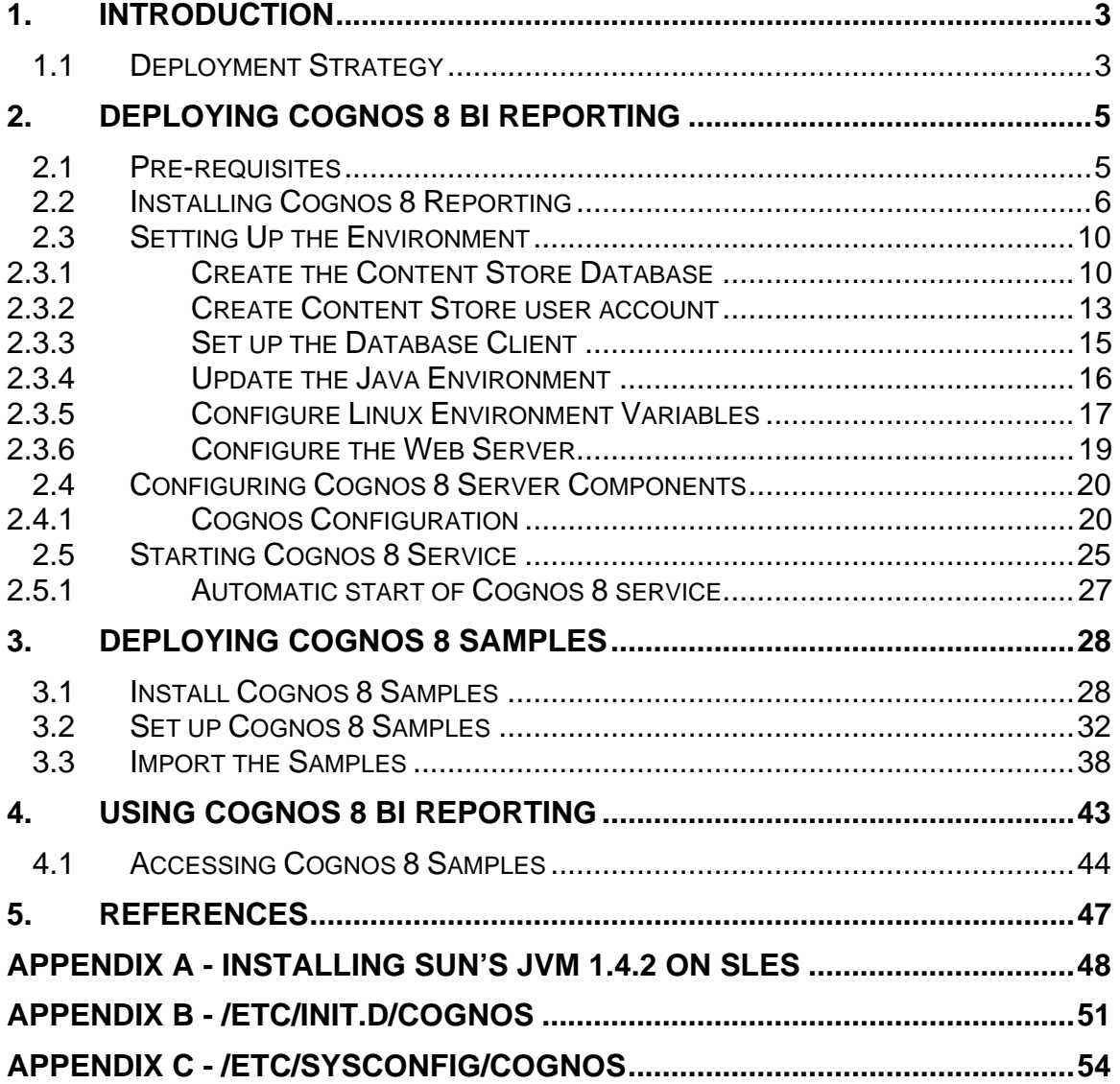

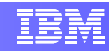

# <span id="page-2-0"></span>**1. Introduction**

The IBM® InfoSphere™ Balanced Warehouse™ C-Class data warehousing solution provides a repository of your company's historical data. It allows for Business Intelligence (BI) applications to use such data for analysis, reporting and presenting the business information in order to improve decision making.

IBM Cognos 8 BI Reporting solution provides access to a complete list of self-serve report types enabling you to personalize the style and quality of BI delivered to your key stakeholders. The solution operates from a single metadata layer and provides advanced features such as multilingual reporting, drag-and-drop authoring, interactive visualizations and charting abilities, complex multi-page layouts, and many others. These characteristics make IBM Cognos 8 BI Reporting a great addition to your C-Class solution.

The purpose of this document is to explain the necessary steps to deploy IBM Cognos 8 BI Reporting in an IBM InfoSphere Balanced Warehouse C-Class environment, be it on Windows or Linux platforms.

## **1.1 Deployment Strategy**

Cognos 8 BI Reporting allows the distributions of its components in different machines in order to accommodate different customers' needs and preferences. For example, one could choose to install the gateway on a separate computer. You may choose this option if you have existing Web servers available to handle Cognos component requests. For details on distributing Cognos 8 Reporting components see *Cognos 8 Business Intelligence Installation and Configuration Guide*.

In this document we describe a single-box deployment strategy. It means all Cognos BI Reporting components will be installed in the same server where the C-Class solution is running. See diagram below.

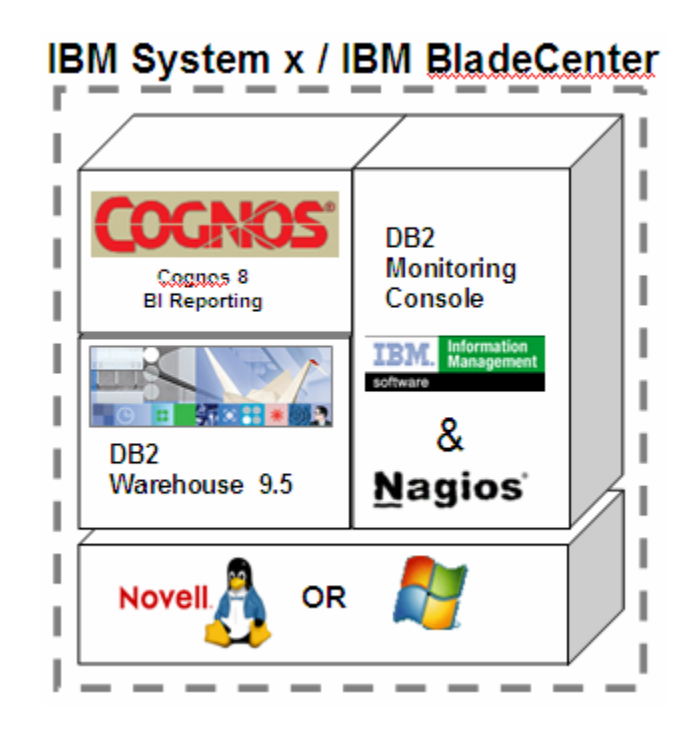

#### *Product Information Resources*

For details on installing and configuring Cognos 8 BI Reporting, refer to the *Cognos 8 Business Intelligence Installation and Configuration Guide*, located in the documentation folder of your Cognos 8 BI Reporting installation CD or image.

For information about IBM InfoSphere Balanced Warehouse C-Class solution, visit IBM website at:

*<http://www-306.ibm.com/software/data/db2bi/balanced-warehouse/c-class.html>*

# <span id="page-4-1"></span><span id="page-4-0"></span>**2. Deploying Cognos 8 BI Reporting**

In this section, we will explain in details all steps necessary to install and set up Cognos 8 BI Reporting on an IBM InfoSphere Balanced Warehouse C-Class environment. The list below provides an overview of the whole process:

- 1) Install Cognos 8 Reporting
- 2) Check the default settings
- 3) Create the content store database
- 4) Create the content store database user
- 5) Set up the database client
- 6) Update the Java environment
- 7) Set up Linux environment variables
- 8) Configure the web server
- 9) Configure Cognos 8 server component properties
- 10) Start the services
- 11) Test the installation

## **2.1 Pre-requisites**

Before proceeding, make sure the following items are true for your environment.

- The C-Class appliance has been successfully deployed in your machine.
- You are logged in with a user account with sufficient privileges (**Administrator** on Windows and **root** on Linux).
- The DB2 server is running. If not, execute the **db2start** command from the command line.
- Apache HTTP server is installed in your computer.
	- o In a Linux C-Class environment, Apache is included as part of the SUSE operating system.
	- $\circ$  In a Windows C-Class environment, if you have selected the optional **DB2 Monitoring Console** component during the C-Class deployment, Apache HTTP server is installed for you. Otherwise, you can download the installation package from<http://httpd.apache.org/download.cgi>

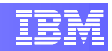

## <span id="page-5-0"></span>**2.2 Installing Cognos 8 Reporting**

In this step we will use Cognos 8 Installation Wizard to install the reporting components to your computer. The screenshots below were taken from an installation on Windows, but the instructions also apply for installations on the Linux platform. Whenever there are any differences in the instructions for Windows or Linux platforms, we will mark that instruction with either **[WINDOWS]** or **[LINUX]**.

- Insert your Cognos 8 BI Reporting installation CD.
- [WINDOWS] Start the installation wizard by executing file **issetup.exe** located under the directory **win32** of your installation disk.

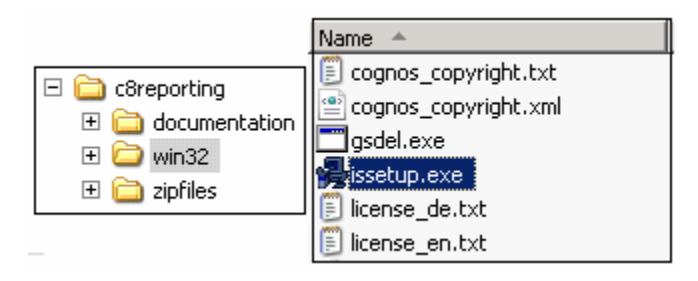

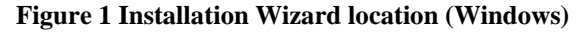

- [LINUX] Start the installation wizard by executing the file **issetup** located under the **linuxi386** directory of your installation disk.
- The Welcome screen will appear and you can select the wizard language.

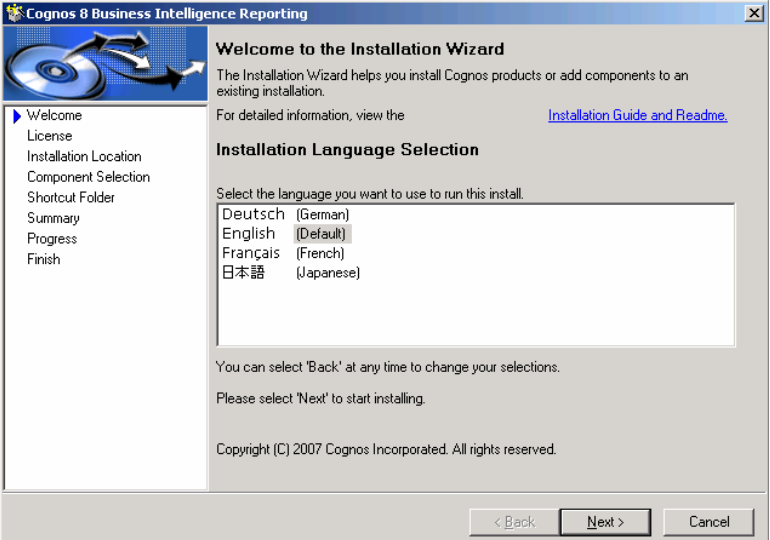

**Figure 2 Language selection screen**

• Accept the License Agreement on the next screen.

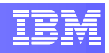

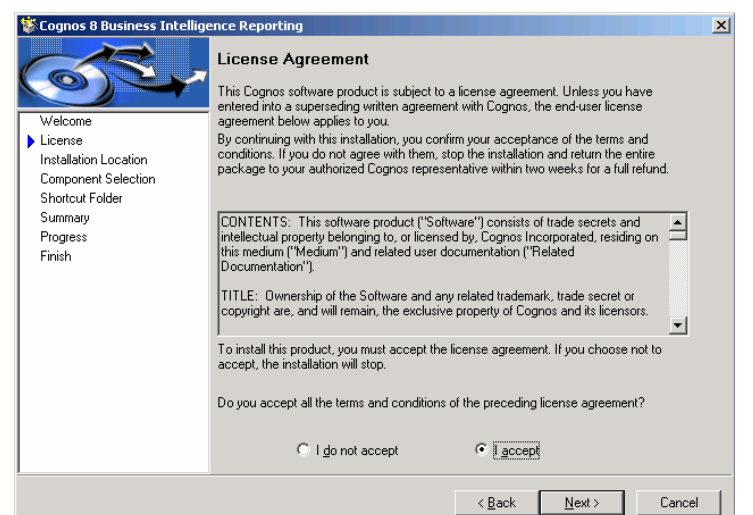

**Figure 3 License Agreement screen**

- Accept the default installation directory:
	- o [WINDOWS] **C:\Program Files (x86)\cognos\c8**
	- o [LINUX] **/opt/cognos/c8**

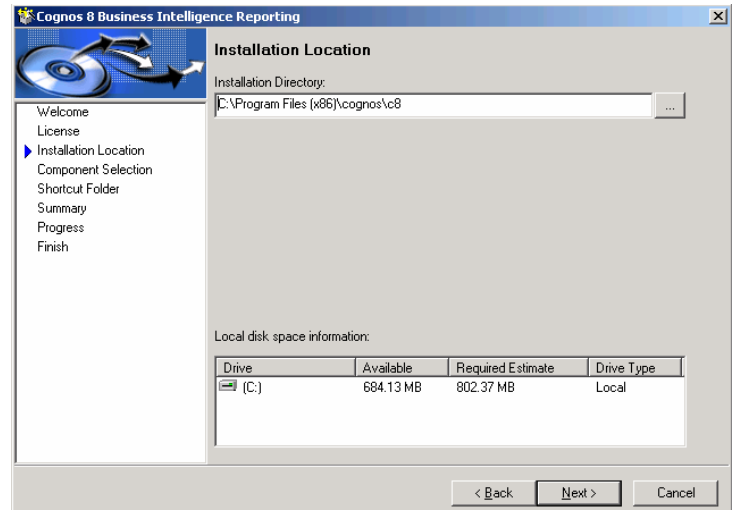

**Figure 4 Installation Location screen**

• On the next screen, accept the default component selection. This setup will not install the Cognos Content Database (an instance of an Apache Derby database), since we will be using DB2 to store the Content Store database.

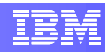

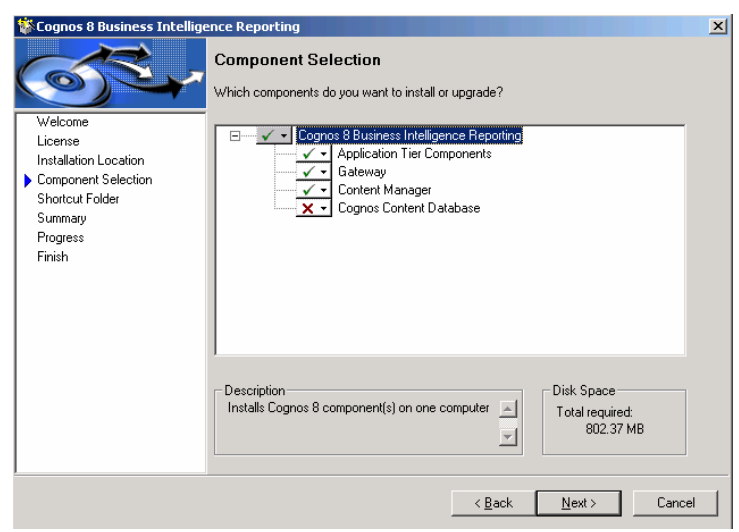

**Figure 5 Component Selection screen**

• Click next for the next two screen to start the installation.

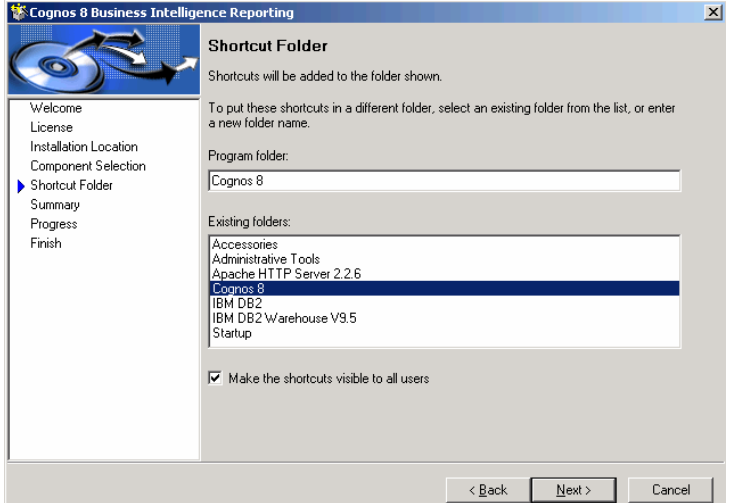

**Figure 6 Shortcut folder screen** 

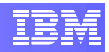

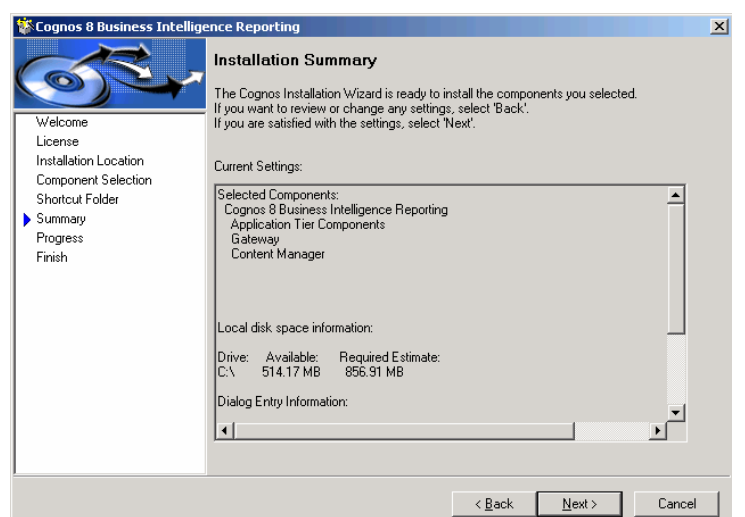

**Figure 7 Installation summary screen**

• Wait until all components are installed to your machine.

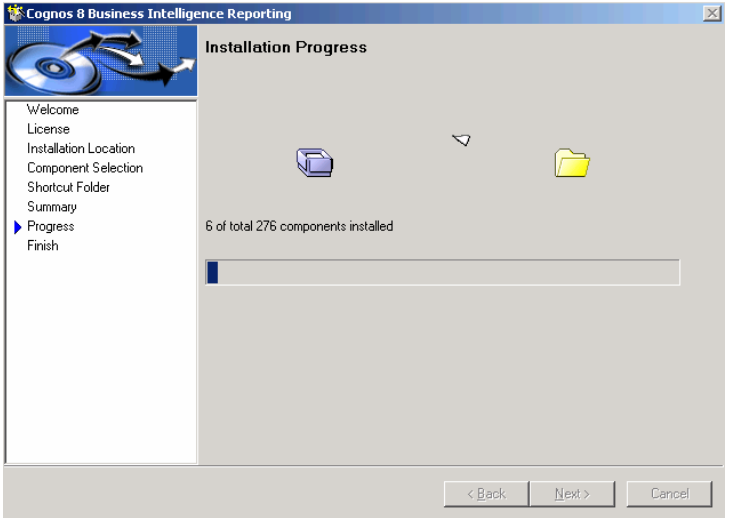

**Figure 8 Installation progress screen**

• Click finish to exit the wizard, but don't start the Cognos Configuration tool yet. First you will need to set up the environment as described in the next sections.

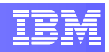

<span id="page-9-0"></span>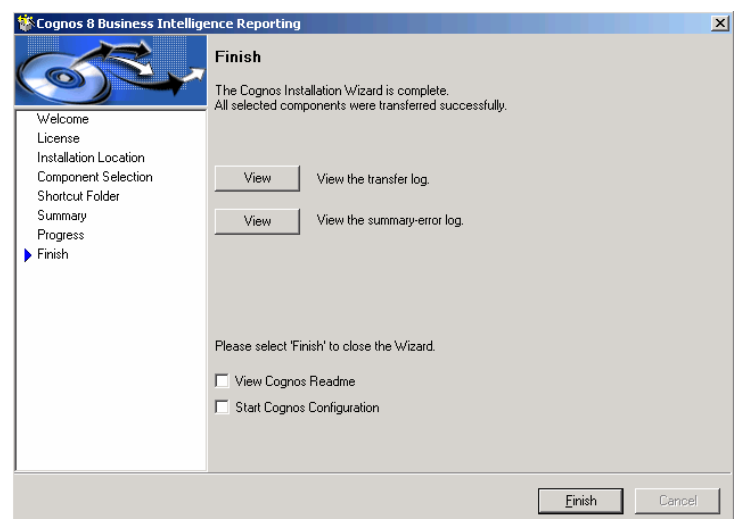

**Figure 9 Installation finish screen**

## **2.3 Setting Up the Environment**

This section will describe the necessary tasks to set up your system for Cognos 8 BI Reporting.

### **2.3.1 Create the Content Store Database**

The content store is a database that Content Manager uses to store global configuration data, global settings (such as the language and currency formats shown in the user interface), connections to data sources, and product-specific content.

- Open the DB2 CLP (Command Line Processor):
	- **o** [WINDOWS] Access Start → All Programs → IBM DB2 → **DB2WCOPY01 (Default) → Command Line Tools → Command Line Processor**.
	- o [LINUX] From a terminal window, type the following commands:
		- **su db2inst1**  $\rightarrow$  Switches to **db2inst1** user.
		- **a** db2  $\rightarrow$  Starts DB2 CLP.

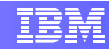

```
Terminal
\Box= \Box \timesFile Edit View Terminal Tabs
                                 Help
localhost:~# su - db2inst1▲
db2inst1@localhost:~> db2
(c) Copyright IBM Corporation 1993,2007
Command Line Processor for DB2 Client 9.5.0
You can issue database manager commands and SQL statements from the command
prompt. For example:
   db2 => connect to sample
   db2 => bind sample.bnd
For general help, type: 7.
For command help, type: 7 command, where command can be
the first few keywords of a database manager command. For example:
? CATALOG DATABASE for help on the CATALOG DATABASE command
7 CATALOG
                   for help on all of the CATALOG commands.
To exit db2 interactive mode, type QUIT at the command prompt. Outside
interactive mode, all commands must be prefixed with 'db2'.
To list the current command option settings, type LIST COMMAND OPTIONS.
For more detailed help, refer to the Online Reference Manual.
db2 \Rightarrow
```
#### **Figure 10 Starting DB2 CLP on Linux**

• Create the Content Store database:

```
db2 => CREATE DATABASE <dbName> AUTOMATIC STORAGE YES ON 
'<storagePath>' COLLATE USING SYSTEM PAGESIZE 4 K
```
*<dbName> is the user-defined name of the Content Store database.* 

*<storagePath> is a list of paths that will be used to table space containers where for automatic storage table spaces.* 

[LINUX] This value is always **/db2fs**

[WINDOWS] This will be the list of drive letters that are used for database storage.

E.g.: a C3000\_500GB configuration has 2 drive letters mapped to the external storage, so you would use the value **D:,E:**.

E.g.: C1000\_50GB, C1000\_100GB and C1000\_150GB configurations have no external storage, so you would use the value **C:**.

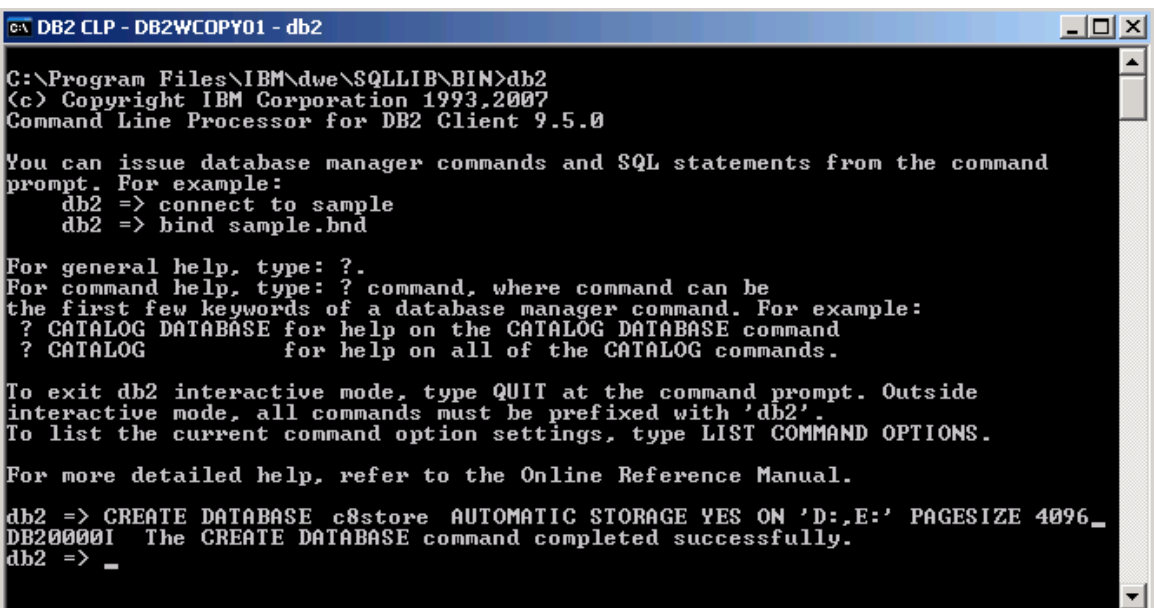

#### **Figure 11 Creating Content Store database**

• Next, connect to the newly created database and perform the following tasks:

db2 => CONNECT TO <dbName>

*<dbName> is the user-defined name of the Content Store database* 

o Create a 32KB size bufferpool;

db2 => CREATE BUFFERPOOL BP\_32K IMMEDIATE SIZE AUTOMATIC PAGESIZE 32 K

o Create a user temporary table space with a page size of 4KB;

db2 => CREATE USER TEMPORARY TABLESPACE TS\_USER\_TEMP PAGESIZE 4 K MANAGED BY AUTOMATIC STORAGE EXTENTSIZE 32 PREFETCHSIZE 32 OVERHEAD 5.5 TRANSFERRATE 0.03 BUFFERPOOL IBMDEFAULTBP NO FILE SYSTEM CACHING

o Create a system temporary table space with a page size of 32KB;

db2 => CREATE SYSTEM TEMPORARY TABLESPACE TS\_SYSTEM\_TEMP PAGESIZE 32 K MANAGED BY AUTOMATIC STORAGE EXTENTSIZE 4 PREFETCHSIZE 4 OVERHEAD 5.5 TRANSFERRATE 0.03 BUFFERPOOL BP\_32K NO FILE SYSTEM CACHING

o Update the "locktimeout" parameter to 240 seconds.

db2 => UPDATE DB CFG FOR <dbName> USING locktimeout 240

*<dbName> is the user-defined name of the Content Store database.* 

<span id="page-12-0"></span>EX DB2 CLP - DB2WCOPY01 - db2  $|$  $\Box$ |  $\times$ db2 => CREATE DATABASE c8store AUTOMATIC STORAGE YES ON 'D:,E:' PAGESIZE 4096<br>DB20000I The CREATE DATABASE command completed successfully.<br>db2 => CONNECT TO c8store Database Connection Information Database server<br>SQL authorization ID<br>Local database alias = DB2/NT64 9.5.0<br>= ADMINIST...<br>= C8STORE LOCAL CALCRET DUPPERPOOL BP-32K INTERNATION CORRELIST CONTROL AND DESCRIPTION TO THE SULTIMATIC STORAGE ENTERPOOL BP-32K INTERNATION CORRELIST CORRELIST CORRELIST CORRELIST CORRELIST CORRELIST CORRELIST CORRELIST CORRELIST

#### **Figure 12 Setting up Content Store database**

• Disconnect from the database and exit DB2 CLP.

db2 => terminate

• From the command line, restart the DB2 instance using the commands:

db2stop force db2start

<span id="page-12-2"></span>db2 => CONNECT RESET<br>DB20000I The SQL command completed successfully.<br>db2 => quit<br>DB20000I The QUIT command completed successfully. C:\Documents and Settings\Administrator>db2stop force<br>06/02/2008 15:06:51 0 0 8QL1064N DB2STOP processing was successful.<br>06/02/2008 15:06:52 1 0 SQL1064N DB2STOP processing was successful.<br>SQL1064N DB2S SQL1063N DB2START processing was successful. C:\Documents and Settings\Administrator>\_

**Figure 13 Restarting the DB2 instance** 

#### <span id="page-12-1"></span>**2.3.2 Create Content Store user account**

The next step is to create the user account that Cognos 8 will use to access the Content Store database.

• [WINDOWS] Access Windows' Computer Management application at Start  $\rightarrow$ **Administrative Tasks → Computer Management.** Then, click on the System **Tools → Local Users and Groups → Users** node on the left side tree. You should see a list of users in the right panel. Access the menu **Action**  $\rightarrow$  **New User…**. A window will open where you can type in the Cognos 8 user information. Make sure you uncheck the option "**User must change password at next logon**". Click the **Create** button to create the new user.

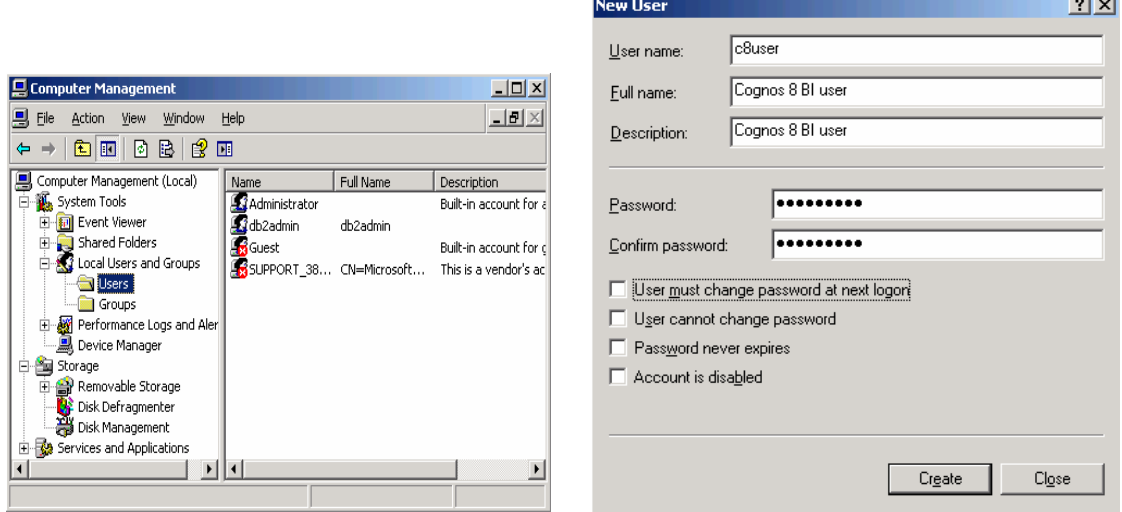

**Figure 14 Cognos 8 user creation on Windows** 

• [LINUX] From the terminal console (root account), use the following commands to create the Cognos 8 user account, which belongs to the **db2grp1** group, and set a password for it:

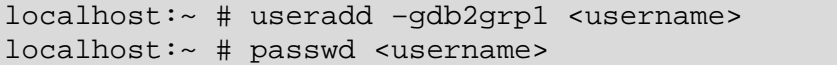

#### *<userName> the new Cognos 8 user's name.*

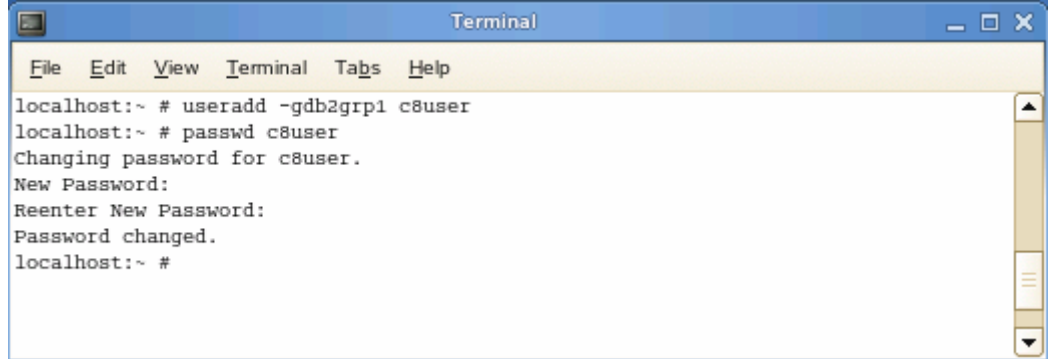

**Figure 15 Cognos 8 user creation on Linux**

• Again, using DB2 CLP, grant the newly created user with the following DB2 privileges to the Content Store database.

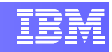

```
db2 => CONNECT TO <dbName> 
db2 => GRANT CREATETAB, CONNECT, IMPLICIT_SCHEMA ON 
DATABASE TO USER <userName> 
db2 => GRANT USE OF TABLESPACE TS_USER_TEMP TO USER 
<username> WITH GRANT OPTION 
db2 => GRANT USE OF TABLESPACE USERSPACE1 TO USER 
<userName> WITH GRANT OPTION 
db2 => terminate
```
#### *<dbName> name of your Content Store database*

*<userName> Cognos 8 user's name.* 

EX DB2 CLP - DB2WCOPY01 - db2  $\Box$   $\times$ : first few keywords of a database manager command. For example:<br>CATALOG DATABASE for help on the CATALOG DATABASE command<br>CATALOG for help on all of the CATALOG commands. CATALOG To exit db2 interactive mode, type QUIT at the command prompt. Outside interactive mode, all commands must be prefixed with 'db2'.<br>To list the current command option settings, type LIST COMMAND OPTIONS. For more detailed help, refer to the Online Reference Manual. db2 => connect to c8store Database Connection Information = DB2/NT64 9.5.0<br>= ADMINIST...<br>= C8STORE Database server **Database server<br>SQL authorization ID<br>Local database alias** db2 => GRANT CREATETAB, CONNECT, IMPLICIT\_SCHEMA ON DATABASE TO USER c8user<br>DB200001 The SQL command completed successfully.<br>db2 => GRANT USE OF TABLESPACE TS\_USER\_TEMP TO USER c8user WITH GRANT OPTION<br>DB200001 The SQL com DB20000I The SQL command completed successfully. dh2 =>

**Figure 16 Granting privileges to Cognos user**

#### **2.3.3 Set up the Database Client**

Our purpose in this section is to set up database client and the JDBC driver. In our case, both the Content Manager and the DB2 server are running in the same machine, which means we don't need any extra set up for the DB2 client.

As for the JDBC driver, follow the steps below:

- [WINDOWS] Copy the DB2 JDBC driver file to the "**lib**" directory of Cognos web components.
	- o Source: **C:\<progFilesDir>\IBM\dwe\SQLLIB\java\ db2java.zip**
	- o Target: **C:\<progFilesx86Dir>\cognos\c8\webapps\p2pd\WEB-INF\lib**

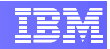

*<progFilesDir> the Windows "Program Files" directory* 

*<progFilesx86Dir> the Windows "Program Files (x86)" directory* 

- <span id="page-15-0"></span>• [LINUX] Copy the DB2 JDBC driver file to the "**lib**" directory of Cognos web components.
	- o Source: **/opt/ibm/dwe/V9.5/db2/V9.5/java/db2java.zip**
	- o Target: **/opt/cognos/c8/webapps/p2pd/WEB-INF/lib**
- Rename the **db2java.zip** file in the target directory to **db2java.jar**.

### **2.3.4 Update the Java Environment**

Cognos 8 cryptographic services use a specific .jar (Java Archive) file named "**bcprov-jdknn-nnn.jar**" that must be placed in your Java Runtime Environment (JRE). This file provides additional encryption and decryption routines that are not part of a default JVM (Java Virtual Machine) installation.

On Windows, the Cognos 8 BI Reporting installation includes a JRE, thus you can skip this section if you want to use the provided JRE. In case you want to set another JRE to be used by Cognos, follow the instructions below:

• [WINDOWS] Access Start → Control Panel → System to open the System Properties window. Go to the **Advanced** tab and click the **Environment Variables** button. Create (if it does not exist yet) the **JAVA\_HOME** variable under **System Variables** section.

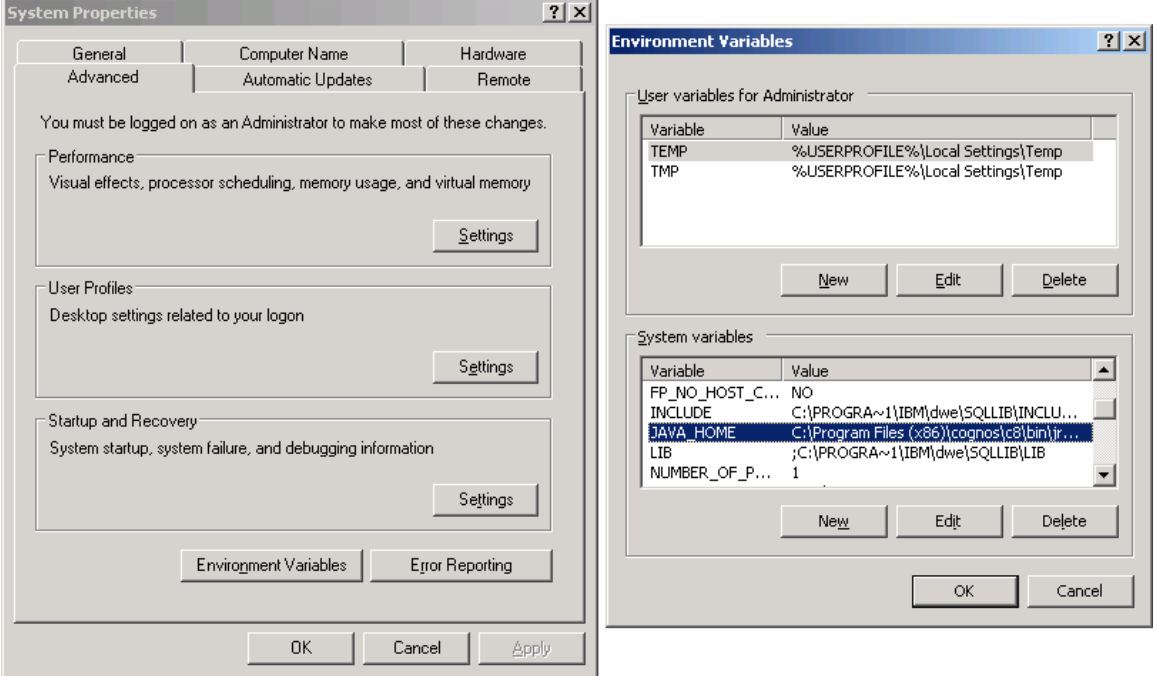

**Figure 17 Defining the JAVA\_HOME variable**

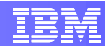

- <span id="page-16-0"></span>• [WINDOWS] Copy the **bcprov-jdknn-nnn.jar** file to your JVM's **lib\ext** directory.
	- o Source: **C:\<progFilesx86Dir>\cognos\c8\bin\jre\1.5.0\ lib\ext\bcprov-jdknn-nnn.jar**
	- o Target: **<JAVA\_HOME>\lib\ext**

*<progFilesx86Dir> is the Windows "Program Files (x86)" directory* 

*<JAVA\_HOME> is your JVM home directory* 

On Linux, there is no default JRE bundled with Cognos 8 installation, so you will need to set up your system as follows:

- [LINUX] Using the **YaST** tool, install Sun's Java Virtual Machine. The RPMs can be found either in the SLES installation DVD or the C-Class Partners Toolkit for Linux DVD. You will need to install the following RPMs:
	- o java-1\_4\_2-sun-devel-1.4.2.13-0.2
	- o java-1\_4\_2-sun-1.4.2.13-0.2

*NOTE:* For detailed instructions on how to install Sun's Java Virtual Machine RPMs, please see [Appendix A - Installing Sun's JVM 1.4.2](#page-47-1).

- [LINUX] Copy the **bcprov-jdknn-nnn.jar** file to the JVM's **lib\ext** directory.
	- o Source: **/opt/cognos/c8/bin/jre/1.5.0/lib/ext/bcprovjdknn-nnn.jar**
	- o Target: **/usr/lib/jvm/java-1\_4\_2-sun-1.4.2.13/jre/lib/ext**
- [LINUX] Setting the JAVA\_HOME variable will be explained in section [2.3.5](#page-16-1) together with other necessary environment variables.

### <span id="page-16-1"></span>**2.3.5 Configure Linux Environment Variables**

In this step, we will set the value of some environment variables necessary to the Cognos 8 BI Reporting application. We also want to make sure that:

- 1) The variables will be set every time the user logs into the system and not only for the current session;
- 2) They will be set to all users that need it.

**Error! Reference source not found.** lists the variables and the respective values to be set along with the users that will need them.

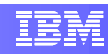

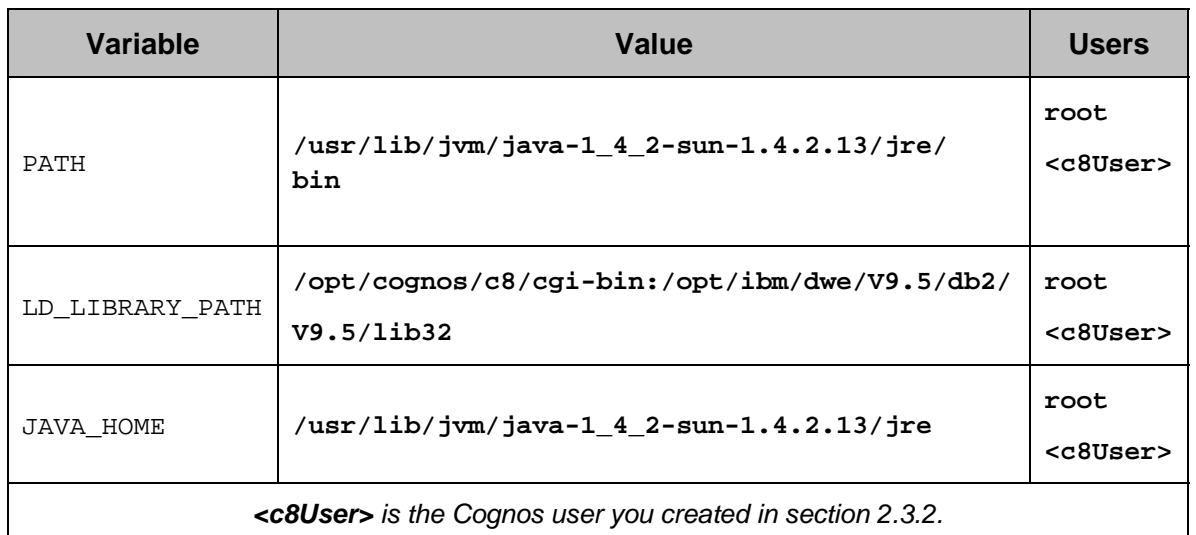

#### **Table 1 Environment variables for Linux**

The following steps will guide you to properly set up the environment variables:

• [LINUX] From the terminal console (root user), type the following command to open the **vi** editor and edit file "**/root/.bashrc**":

```
localhost:~ # vi /root/.bashrc
```
- Type "i" to go to INSERT mode.
- Type in the following text:

```
PATH=/usr/lib/jvm/java-1_4_2-sun-1.4.2.13/jre/bin:${PATH} 
export PATH 
LD_LIBRARY_PATH=/opt/ibm/dwe/V9.5/db2/V9.5/lib32 
export LD_LIBRARY_PATH 
JAVA_HOME=/usr/lib/jvm/java-1_4_2-sun-1.4.2.13/jre 
export JAVA_HOME
```
• Save the file and exit **vi** (Press the **ESC** key, then type ":wq" and press **ENTER**).

**IMPORTANT NOTE:** *We didn't include the "/opt/cognos/c8/cgi-bin" because it causes Firefox not to work properly. Therefore, you will need to add it manually every time you need to use the Cognos Configuration tool.* 

- Since we also the Cognos user to have access to the same functionality, we need to repeat the same procedure using file "**/home/<c8User>/.bashrc**", where  $$  is the Cognos user id.
- Finally, apply the configuration you just created, and manually add the missing value to the LD\_LIBRARY\_PATH.

```
localhost:~ # . /root/.bashrc 
localhost:~ # LD_LIBRARY_PATH=/opt/cognos/c8/bin:$LD_LIBRAR 
Y_PATH
```
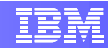

```
localhost:~ # export LD_LIBRARY_PATH
```
### <span id="page-18-0"></span>**2.3.6 Configure the Web Server**

Before you can access any of the Cognos 8 web applications, you must configure your Web server. For our C-Class environment, the web server in question is the Apache HTTP server. For a Linux C-Class environment, it is installed as part of the SLES operating system. For a Windows C-Class environment it is installed as well when you select the DB2 Monitoring Console component.

You will need to configure the virtual directories for the directories containing Cognos 8 web files as depicted in the following table:

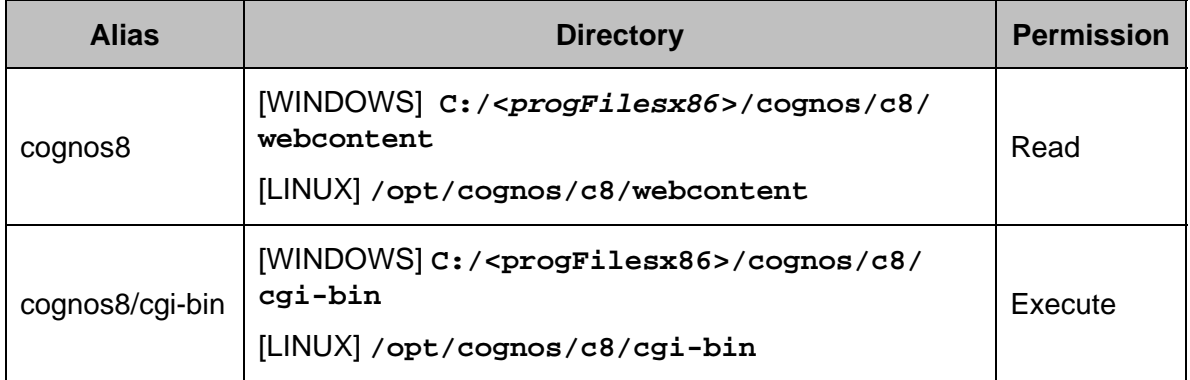

- Open the **httpd.conf** file in a text editor.
	- o [WINDOWS] **C:\<***progFilesx86***>\Apache Software Foundation\Apache2.2\conf\httpd.conf**
	- o [LINUX] **/etc/apache2/httpd.conf**
- Add the text below to the end of the **httpd.conf** file. Note that *<cognosInstallDir>* will vary according to your operating system:
	- o [WINDOWS] **C:/<***progFilesx86***>/cognos/c8**
		- Where **<progFilesx86>** is the Windows "Program Files (x86)" directory.
		- Note that you should use "**/**" and not "**\**" as path separator
	- o [LINUX] **/opt/cognos/c8**

```
ScriptAlias /cognos8/cgi-bin "<cognosInstallDir>/cgi-bin" 
<Directory "<cognosInstallDir>/cgi-bin"> 
     Options ExecCGI 
     Allow from all 
</Directory>
```

```
Alias /cognos8 "<cognosInstallDir>/webcontent"
```
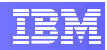

```
<Directory "<cognosInstallDir>/webcontent"> 
    Options Indexes MultiViews 
    Allow from all 
</Directory>
```
DirectoryIndex index.html

- Save your changes to the file and exit the text editor.
- [WINDOWS] Restart Apache HTTP Server by accessing **Start**  $\rightarrow$  **All Programs**  $\rightarrow$  **Apache HTTP Server 2.2.x → Control Apache Server → Restart**
- [LINUX] Restart the Apache HTTP Server by running the following command on the terminal console:

localhost:~ # /etc/init.d/apache2 restart

*NOTE: The Apache configuration provided above is not concerned about the security of files served by the Apache HTTP server. Please contact your system administrator in order to fine tune Apache's configuration to comply with the security policies of your environment.* 

## **2.4 Configuring Cognos 8 Server Components**

In this section, you will run the Cognos 8 Configuration Tool in order to set up Cognos 8 components.

## **2.4.1 Cognos Configuration**

You can use Cognos Configuration Tool to set up the server components of Cognos 8 BI Reporting suite. For now, you will use this tool to set up the connection properties to the Content Store database you create in a previous, and optionally configure a mail server and notification database.

- Start the Cognos Configuration Tool
	- o [WINDOWS] Access the menu Start → All Programs → Cognos 8 → **Cognos Configuration**
	- o [LINUX] Execute the command:

localhost:~ # /opt/cognos/c8/bin/cogconfig.sh

- When the application is open, you can see on the left-hand side the "Explorer" window which gives you access to all configuration items organized as a tree. When you select any item in the Explorer tree, the panel on the right-hand side will display a table containing the related properties and their corresponding value. To modify a property, just click on its value and alter it as you like.
- In the Explorer window, under Data Access  $\rightarrow$  Content Manager you will find the item **Content Store**, which is a default configuration created for you. Right-

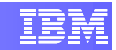

click the **Content Store** item and click Delete. Content Manager must be configured to access only one content store.

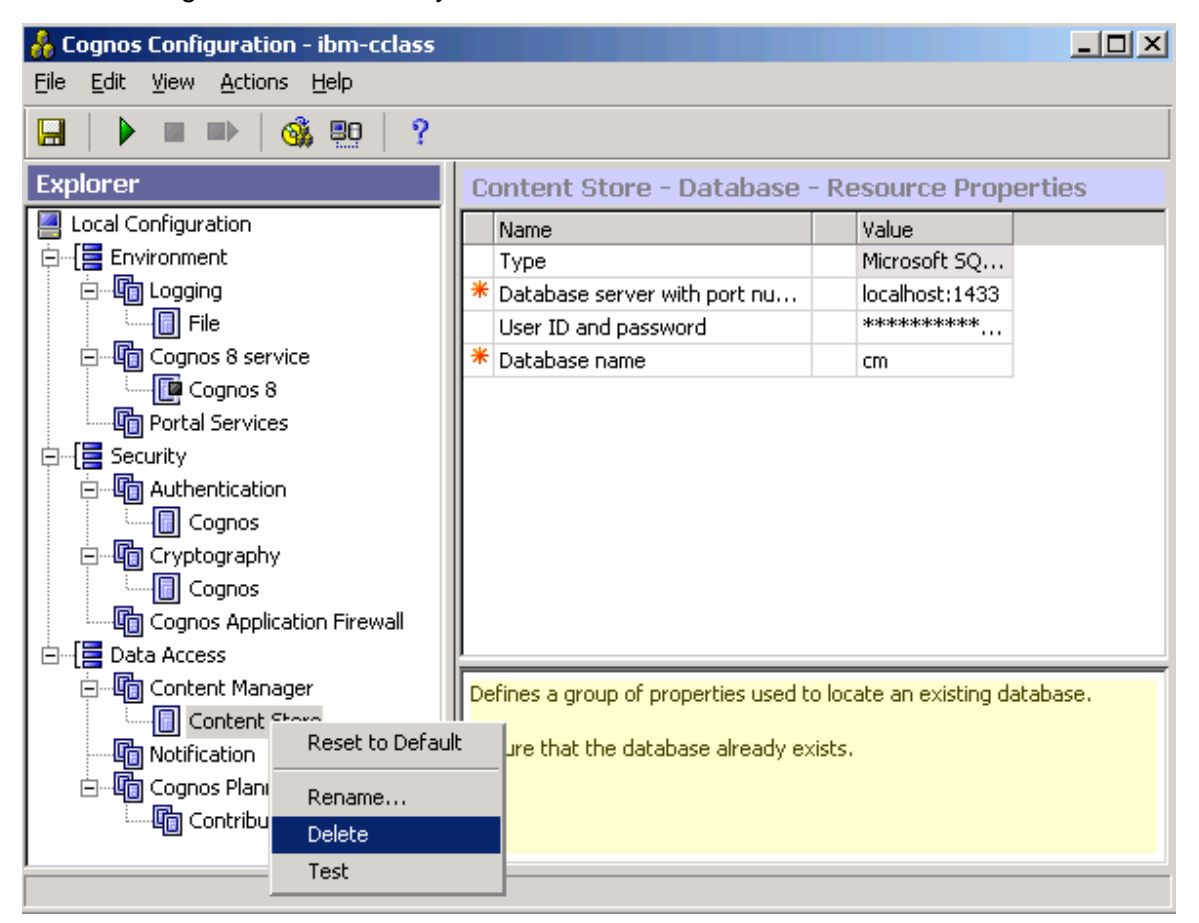

**Figure 18 Delete the default Content Store configuration**

- Right-click the **Content Manager** item and then click **New resource**  $\rightarrow$ **Database**
	- o In the **Name** box, type a name for the resource.
	- o In the **Type** box, select **DB2 database**

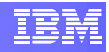

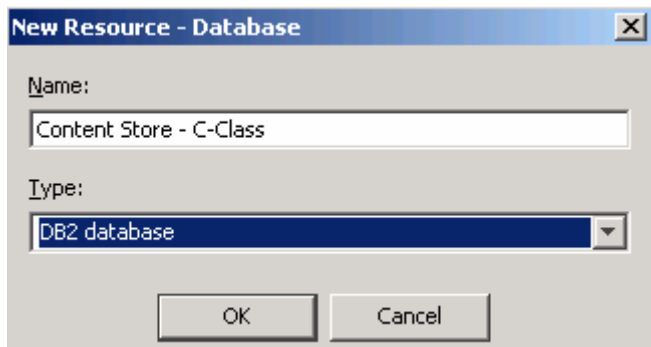

**Figure 19 Create Content Store resource** 

- In the Properties window, provide the appropriate values
	- o **Database name**: the name of you content store database
	- o **User ID and password**: name and password of the user you created in section [0](#page-12-2).

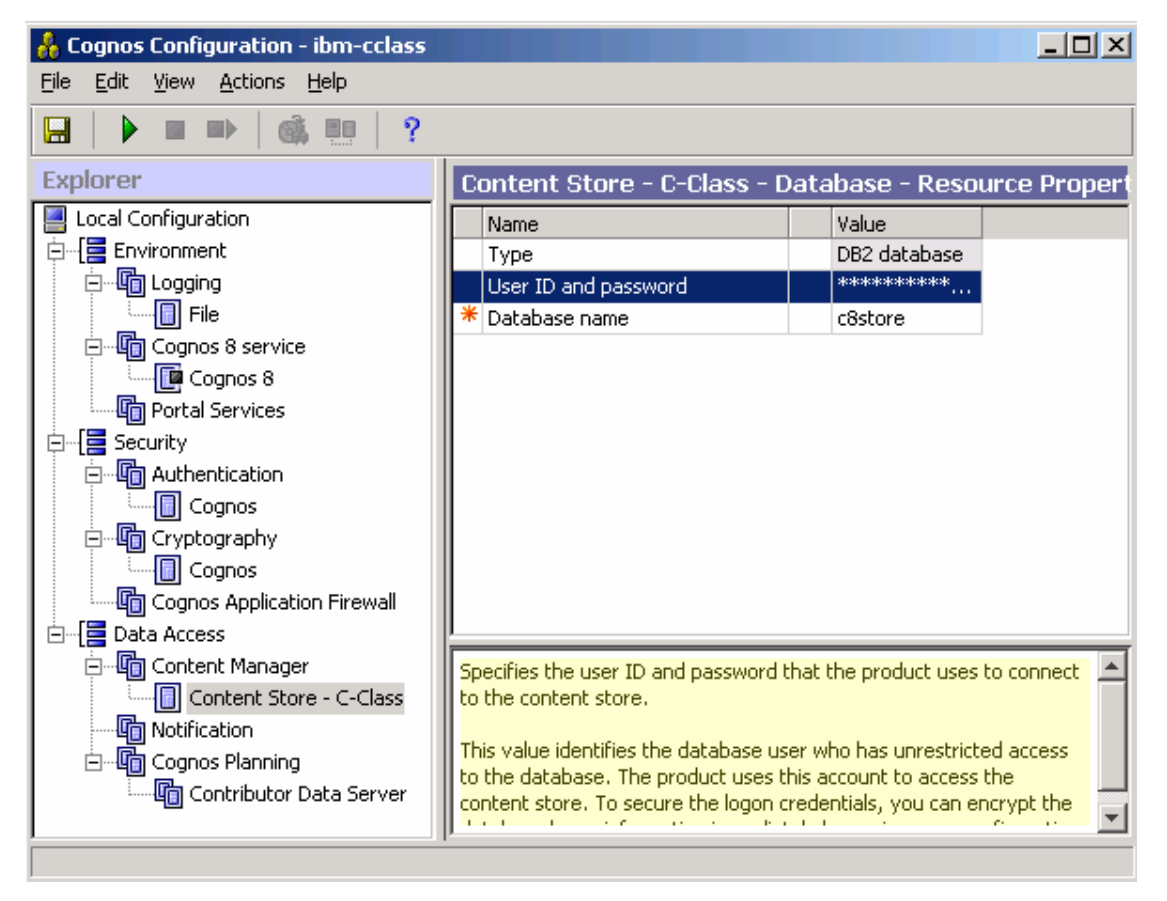

**Figure 20 Content Store setup window** 

• Now that you entered all the connection properties, you should test them to make sure there are no errors. In the Explorer window, right-click on the Content Store

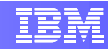

resource you created and click **Test**. *NOTE*: make sure your DB2 data server is running.

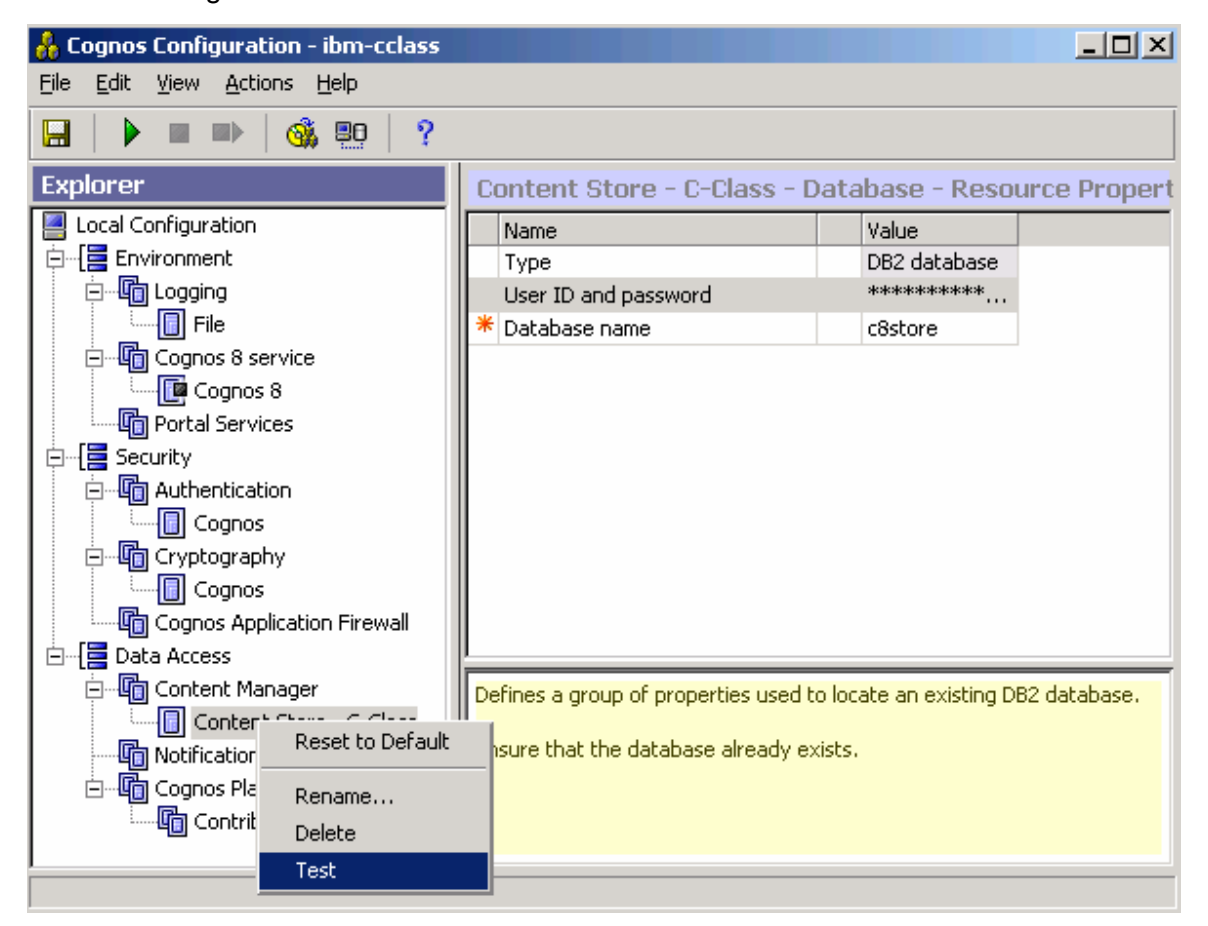

**Figure 21 Testing connection to Content Store**

• Since this is the first time you are executing the tool, it will first encrypt your logon credentials and then test the connection to the Content Store database. You should see the success window as in [Figure 22.](#page-23-0) If you get an error message, click the details button for more information on how to fix it. If necessary retype the user/password information and database name to make sure you have the proper values set up.

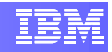

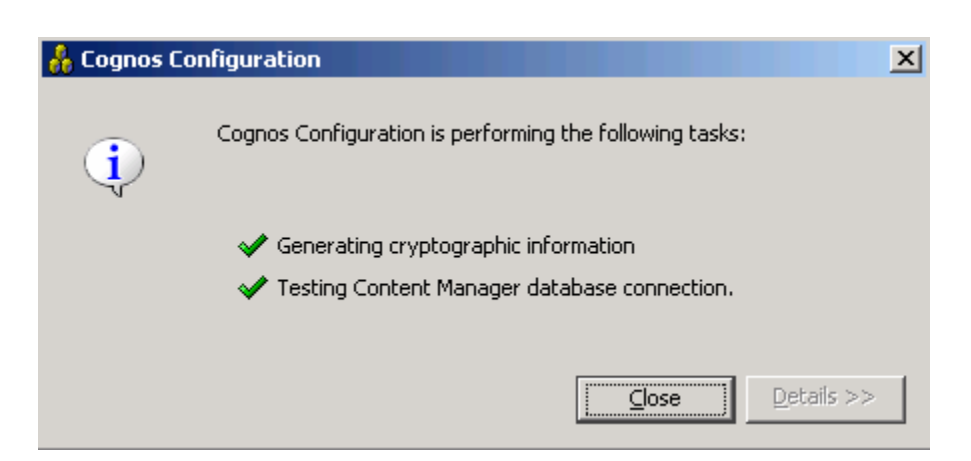

**Figure 22 Connection test successful**

- <span id="page-23-0"></span>• Optionally, if you want the Cognos application to send reports by email you must set up an email server account. In the Explorer window, click on Data Access  $\rightarrow$ **Notification** and enter your email server properties on the right-hand side panel.
	- o Just as you did if the Content Store setup, you can right-click on the **Notification** node and then **Test** in order to test the connection to your email server.

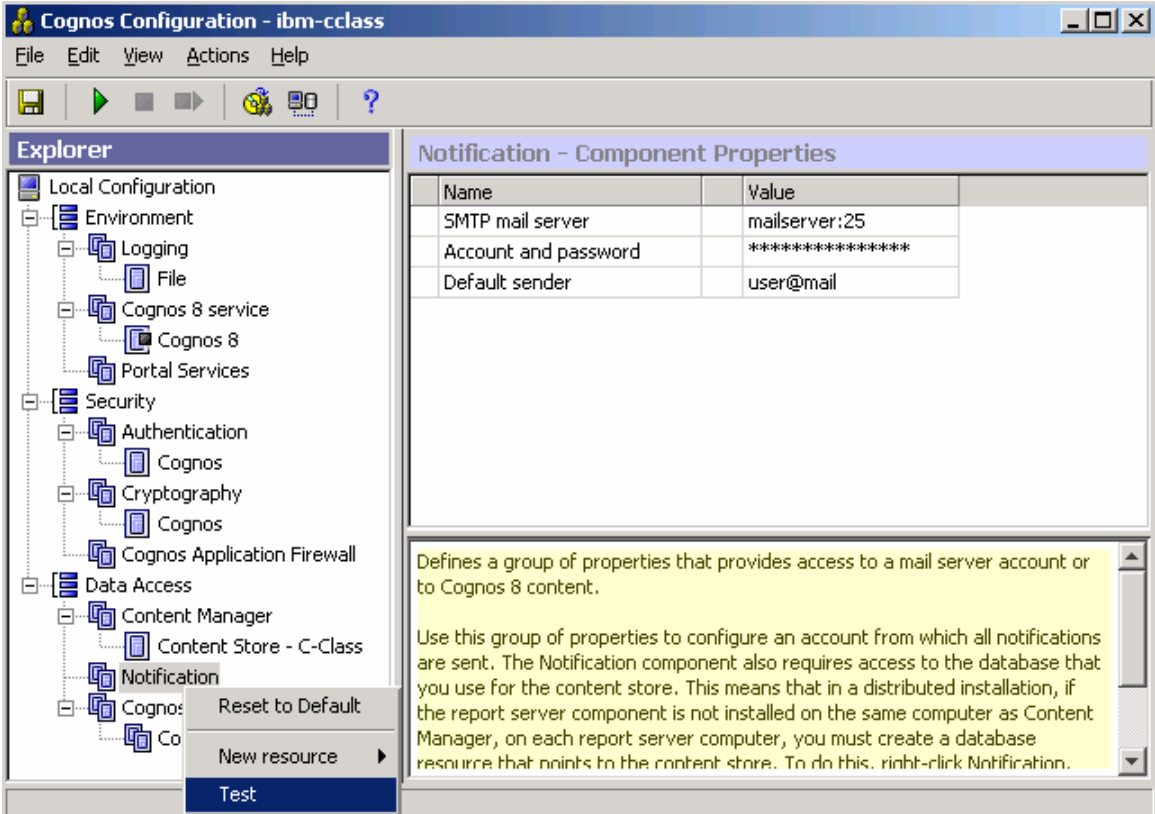

**Figure 23 Setting up a email server account**

<span id="page-24-0"></span>• Now it is time to test the Cognos 8 configuration as a whole. In the Explorer window, click on **Local Configuration**. Then again, right-click it and click on **Test**. A window will open showing the test progress. This operation might take a while to complete.

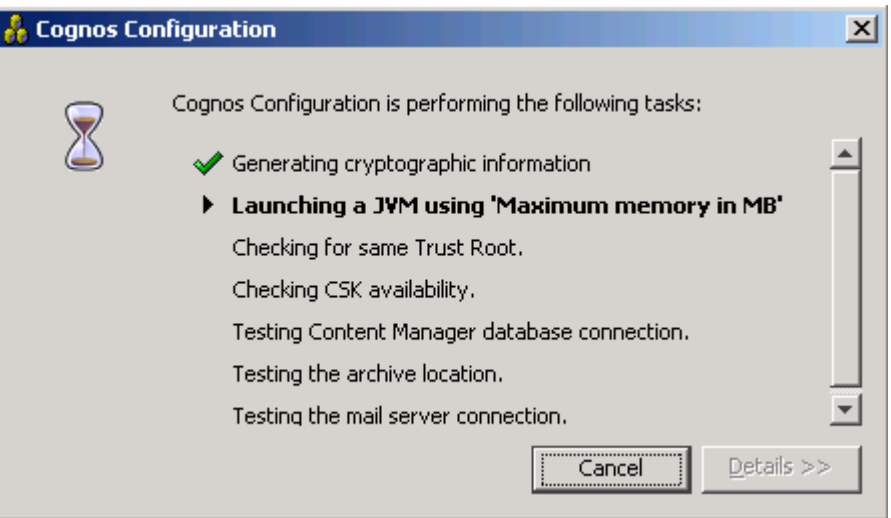

#### **Figure 24 Local configuration test**

• From the **File** menu, click **Save**. It will open a window showing the task progress.

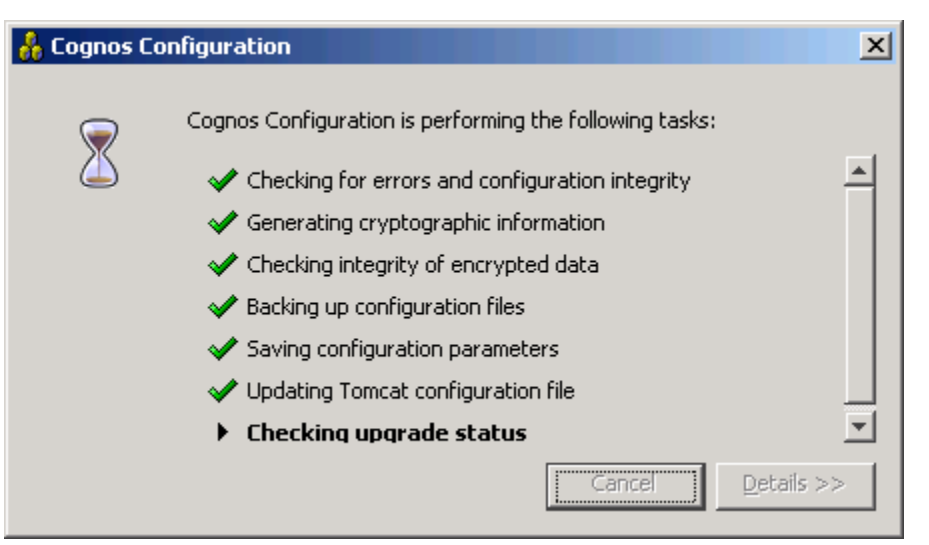

**Figure 25 Save configuration task in progress**

## **2.5 Starting Cognos 8 Service**

Now that your Cognos 8 configuration is completed and tested, you can start Cognos 8 service. For that, you will use the Cognos Configuration tool again.

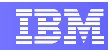

• From the Cognos Configuration tool, click on the **Start** button **located in the** application toolbar. That will open window showing the task progress. If you want to more information of what is happening during the service initialization process, click the **Details** button.

*NOTE: The very first time you start the Cognos 8 service, it will take longer to execute because the application will initialize the content store database.* 

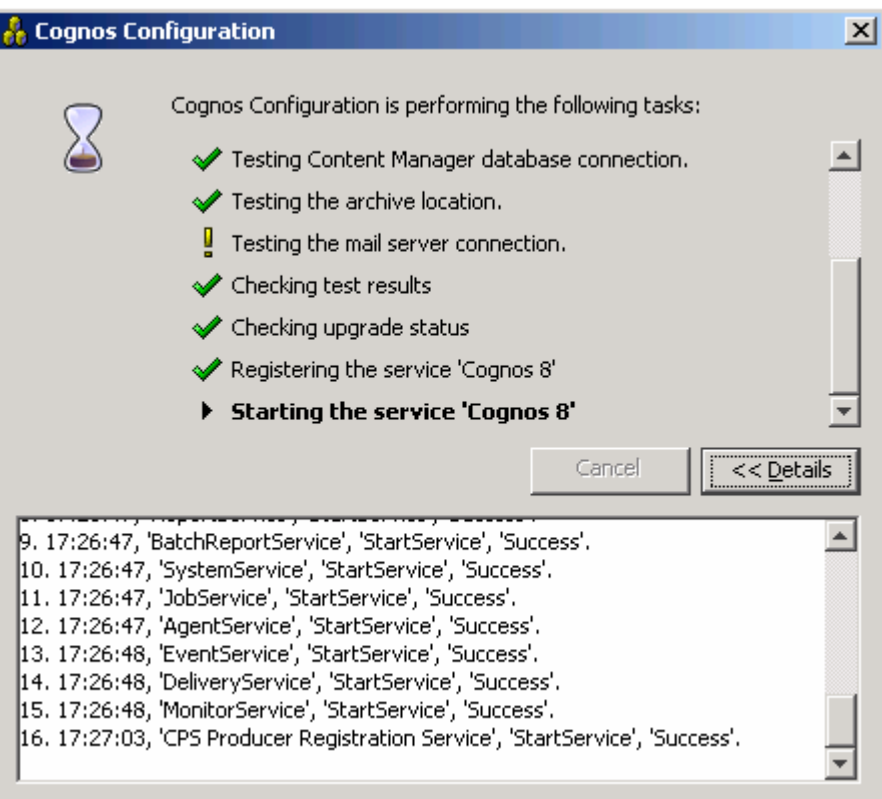

#### **Figure 26 Starting Cognos 8 service**

• After the service is initialized you will notice that some icons in the Explorer tree have a green arrow to indicate the new status.

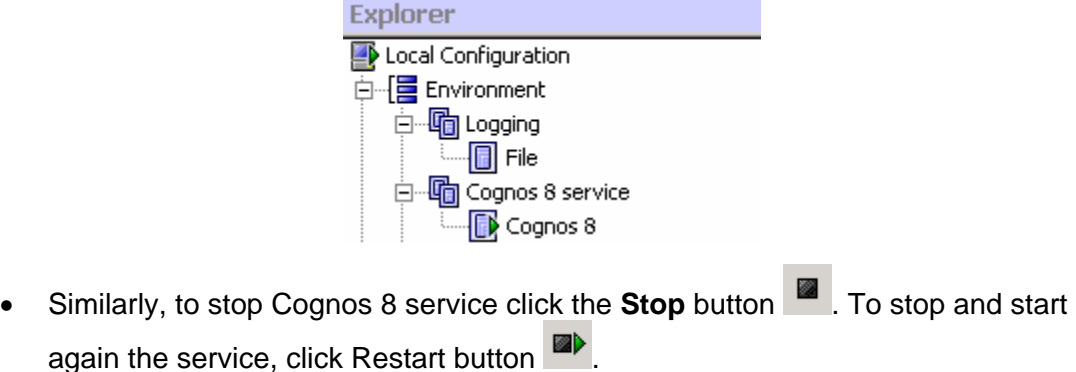

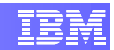

### <span id="page-26-0"></span>**2.5.1 Automatic start of Cognos 8 service**

If you want to have the Cognos 8 service automatically started during the operating system's boot sequence, follow the instructions below. Otherwise, you will have to manually start the service every time you need to access Cognos 8 components.

- Open a text editor and create a file named **cognos** under the **/etc/init.d** directory. You can find the contents for this file in [Appendix B -](#page-50-1)  [/etc/init.d/cognos](#page-50-1)
- .
- Similarly, create a file named **cognos** under the **/etc/sysconfig** directory. You can find the contents for this file in [Appendix C - /etc/sysconfig/cognos](#page-53-1).
- Execute the command below to add the Cognos 8 service to the boot order of SLES.

localhost:~ # chkconfig –a cognos

• Execute the command below to create a soft link to the Cognos 8 service file.

localhost:~ # ln –s /etc/init.d/cognos /usr/sbin/rccognos

- After rebooting your system, Cognos 8 service will be automatically started. You can use the following commands to start, stop or get the status of the service:
	- o rccognos start
	- o rccognos stop
	- o rccognos status

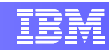

# <span id="page-27-1"></span><span id="page-27-0"></span>**3. Deploying Cognos 8 Samples**

The Cognos 8 samples illustrate product features and technical and business best practices. You can also use them for experimenting with and sharing report design techniques, and for troubleshooting.

In this section we go through the steps necessary to properly install and set up Cognos 8 samples.

## **3.1 Install Cognos 8 Samples**

Follow the instructions bellow to install Cognos 8 Samples

- Insert the Cognos 8 BI Samples CD.
- [WINDOWS] Start the installation wizard by executing file **issetup.exe** located under the directory **win32** of your installation disk.

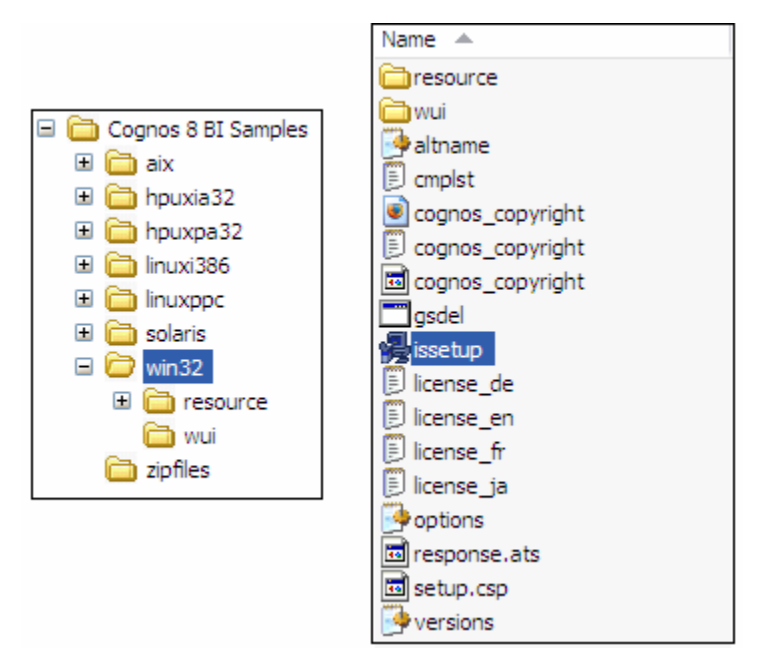

**Figure 27 Installation Wizard location (Windows)**

- [LINUX] Start the installation wizard by executing the file **issetup** located under the **linuxi386** directory of your installation disk.
- The Welcome screen will appear and you can select the wizard language.

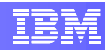

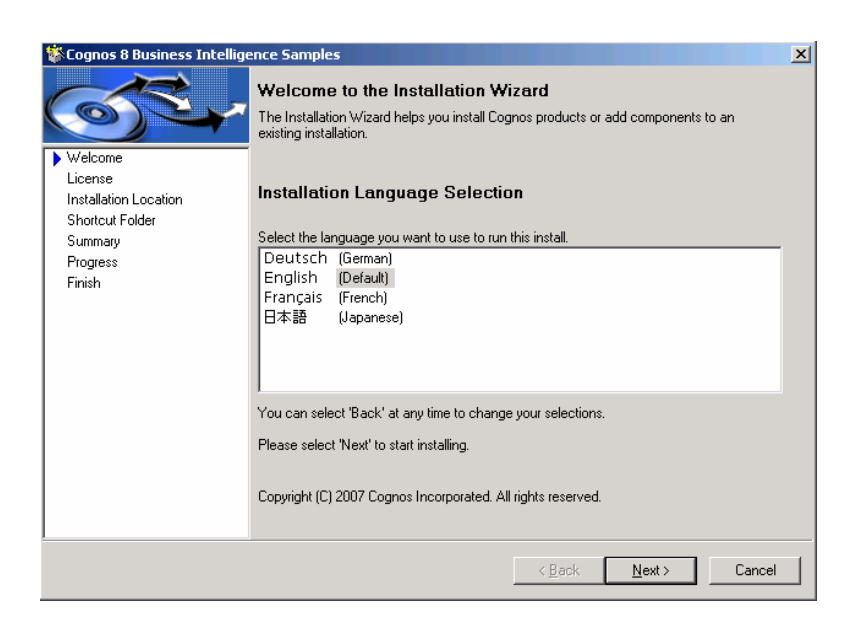

**Figure 28 Language selection screen**

• Accept the License Agreement on the next screen and press **Next**.

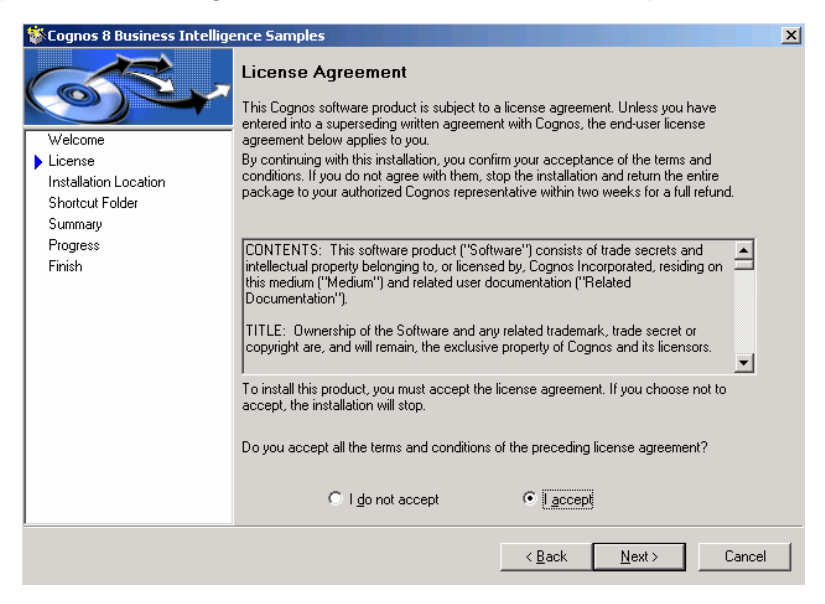

**Figure 29 License Agreement window**

• In the Installation Location screen, enter the same location where Cognos 8 files were installed. When asked if you want to make a backup of all replaced files, select **No**.

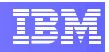

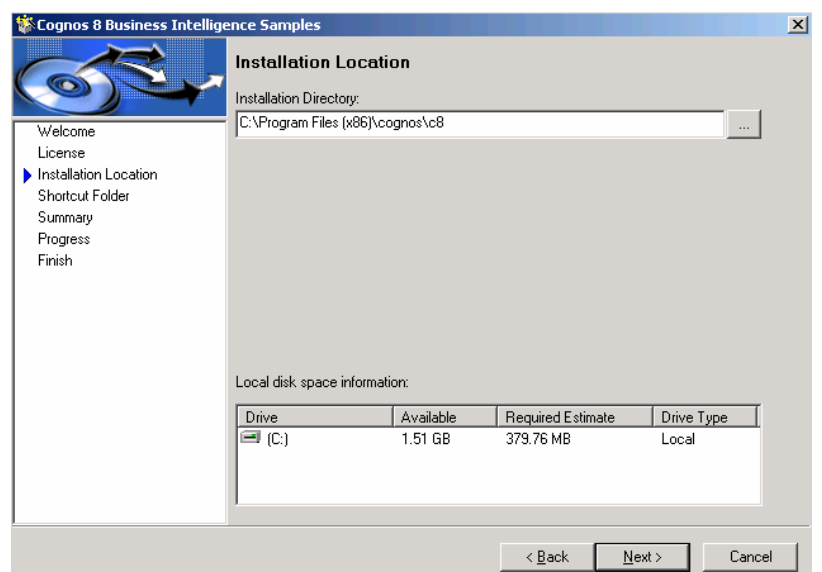

**Figure 30 Installation location screen** 

• If Cognos 8 service is running, the next screen will warn you that the service must be stopped. .Press **Next** to stop the service.

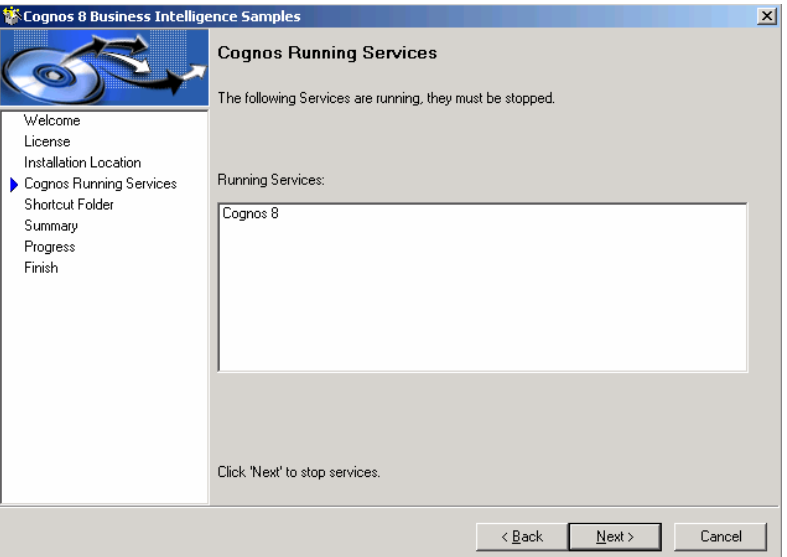

**Figure 31 Cognos Running Services screen**

• Accept the default shortcut folder and press **Next**.

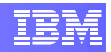

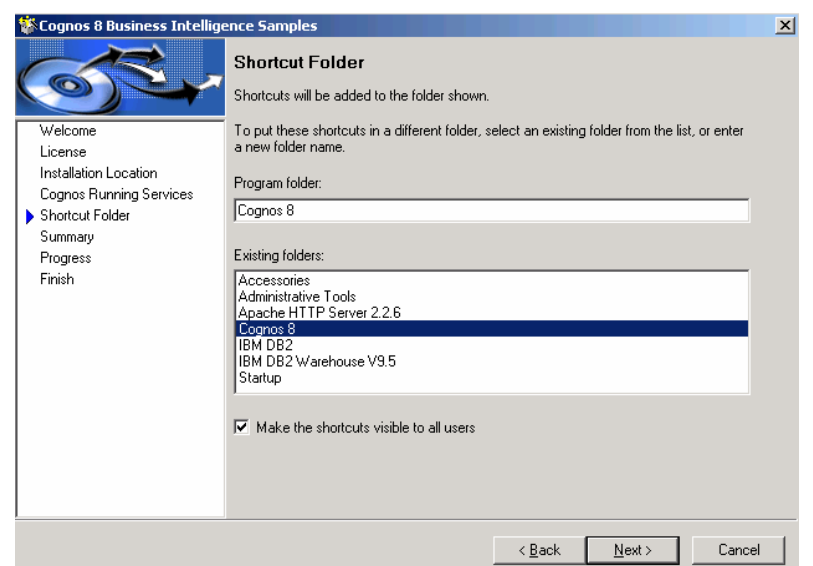

**Figure 32 Shortcut Folder selection screen**

• The next screen shows a summary of the installation options you selected. Press **Next** to start the installation.

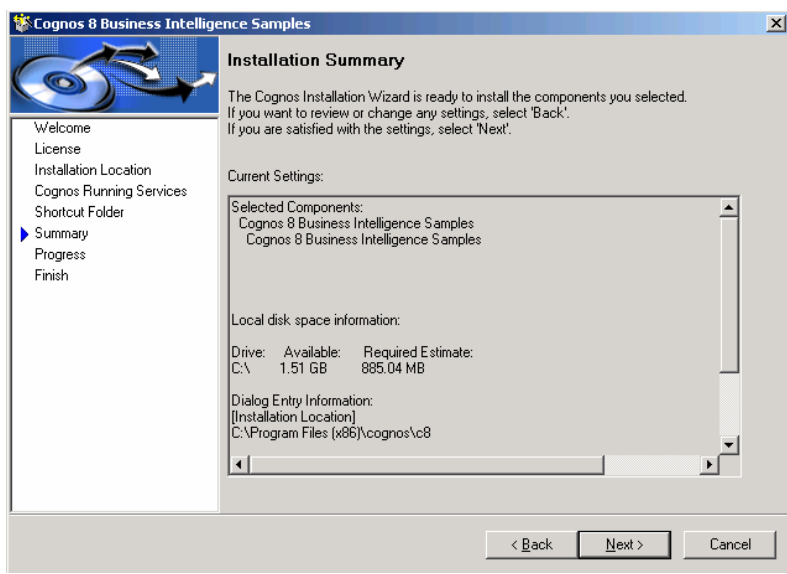

• Wait until all components are installed.

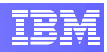

<span id="page-31-0"></span>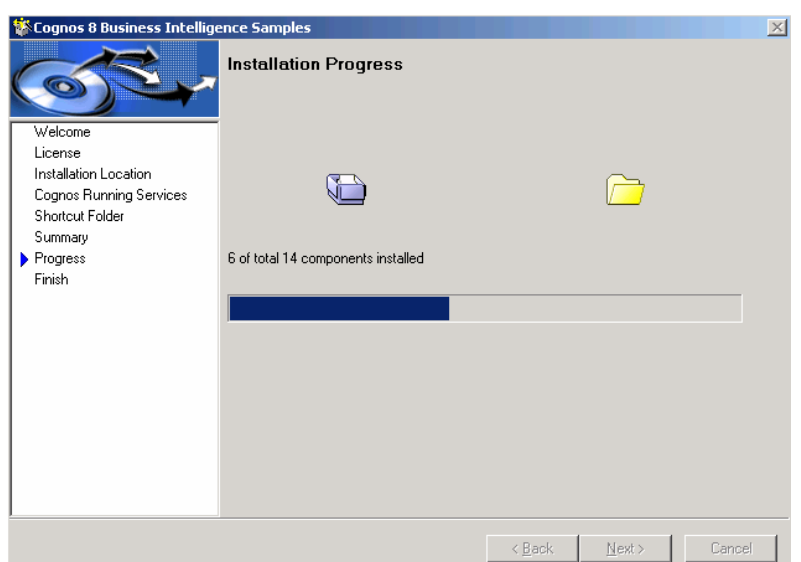

**Figure 33 Installation Progress screen**

• Click finish to exit the wizard.

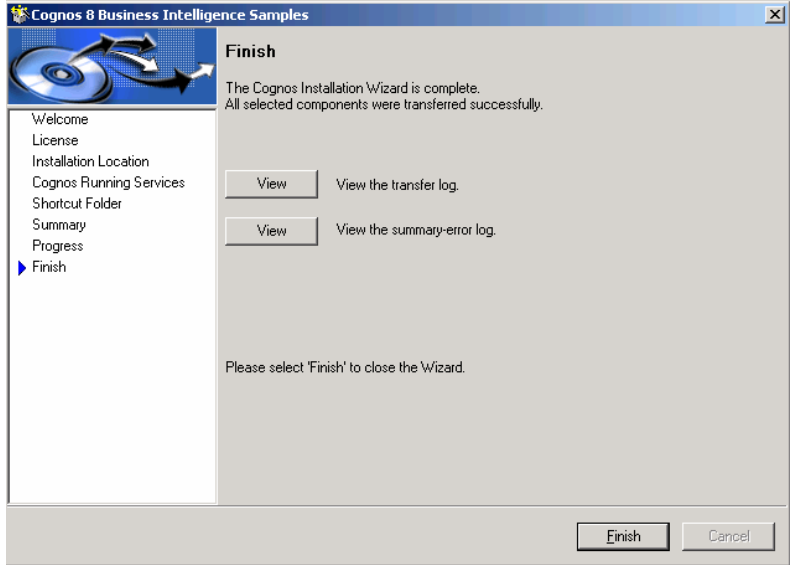

**Figure 34 Installation finished screen**

## **3.2 Set up Cognos 8 Samples**

The steps below will allow you to set up Cognos 8 Samples so that they can be used in the Reporting and Query Studio. You will need around 150 MB for the GO Sales data and 200 MB for the GO Sales warehouse data. For DB2, the database schemas are delivered in a DB2 move file.

• Log in to the system as Administrator (Windows) or as root (Linux).

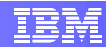

- **Extract the contents of the GS DB.tar.gz** file, which is located at:
	- o [WINDOWS] **c:\<progFilesx86>\cognos\c8\ webcontent\samples\datasources\db2**
	- o [LINUX] **/opt/cognos/c8/webcontent/samples/datasources/db2**
- Open the DB2 CLP (Command Line Processor):
	- **o** [WINDOWS] Access Start → All Programs → IBM DB2 → **DB2WCOPY01 (Default) → Command Line Tools → Command Line Processor**.
	- o [LINUX] From a terminal window, type the following commands:
		- $\mathbf{su}$  db2inst1  $\rightarrow$  Switches to **db2inst1** user.
		- $db2 \rightarrow$  Starts DB2 CLP.
- Issue the following command to create the **GS\_DB** database that will store the samples data.

db2 => CREATE DATABASE GS\_DB AUTOMATIC STORAGE YES ON <storagePath> COLLATE USING SYSTEM PAGESIZE 16 K USER TABLESPACE MANAGED BY AUTOMATIC STORAGE NO FILE SYSTEM CACHING

*<storagePath> is a list of paths that will be used to table space containers where for automatic storage table spaces.* 

[LINUX] This value is **/db2fs**

[WINDOWS] This value is **C:**

- In order for proper use of Cognos 8 Samples, you should have at least one user that has SELECT privileges for all tables in the GS\_DB database. To make it simpler, you can use the Cognos user you created during the Cognos deployment process. If you want, you can create a new user specific for this purpose.
- Since it's a sample database, we will give DBADM to this user just to make things simpler. Using DB2 CLP, execute the following SQL statements:

```
db2 => connect to GS_DB 
db2 => GRANT DBADM ON DATABASE TO USER <samplesUser> 
db2 => terminate
```
#### *<samplesUser> samples user.*

• [LINUX] From a terminal window (root account) change the current directory to the directory where you extracted the contents of the **GS\_DB.tar.gz** file:

localhost:~-> cd /opt/cognos/c8/webcontent/samples

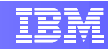

/datasources/db2/GS\_DB

o Modify files and directory permissions to give access to user db2inst1

```
localhost:/opt/cognos/c8/webcontent/samples 
/datasources/db2/GS_DB -> chmod 777 *
localhost:/opt/cognos/c8/webcontent/samples 
/datasources/db2/GS_DB -> chmod 777 .
```
• [WINDOWS] From a command prompt window, change the current directory to the directory where you extracted the contents of the **GS\_DB.tar.gz** file:

```
cd C:\Program Files (x86)\cognos\c8\webcontent\samples\ 
datasources\db2\GS_DB
```
- [LINUX] Switch to db2inst1 user (**su db2inst1**).
- Now, issue the following command to import the samples data into the **GS\_DB** database.

db2move GS\_DB import –u <db2Admin> –p <db2AdminPwd>

*<db2Admin> DB2 administrator user id (Windows) or db2inst1 (Linux)*

*<db2AdminPwd> the corresponding password.* 

- Open file **gs\_db\_modify.sql** in a text editor and change the placeholders **<user>** and **<password>** with the DB2 administrator user id (Windows) or DB2 Instance user id (Linux) and password respectively.
	- o [WINDOWS] **c:\<progFilesx86>\cognos\c8\ webcontent\samples\datasources\db2**
	- o [LINUX] **/opt/cognos/c8/webcontent/samples/datasources/db2**
- [WINDOWS] Execute the script **gs\_modify.bat** located in the same directory as the **GS\_DB.tar.gz** file. This will create some necessary constraints, views and store procedures in the GS\_DB database.
- [LINUX] Still as **db2inst1** user, execute the following command. This will create some necessary constraints, views and store procedures in the GS\_DB database.

```
db2 –td@ -f /opt/cognos/c8/webcontent/samples/datasources/ 
db2/gs_db_modify.sql –z gs_db_modify.log
```
- Start the Cognos 8 service, since it was stopped during the Cognos 8 Samples installation.
	- o Open **Cognos Configuration** application and click on the **Start** button located in the application toolbar.
- Using a web browser, open **Cognos Connection** welcome page.

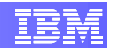

- o [WINDOWS] **<http://localhost:5000/cognos8>**
- o [LINUX] **<http://localhost/cognos8>**
- In the welcome page, click **Administer Cognos Content**.
- On the **Configuration** tab, click **Data Source Connections**.
- Click the new data source button  $\boxed{\Box}$ .
- In the **Name** box, type **great\_outdoors\_sales**. The other fields are optional. Click **Next**.

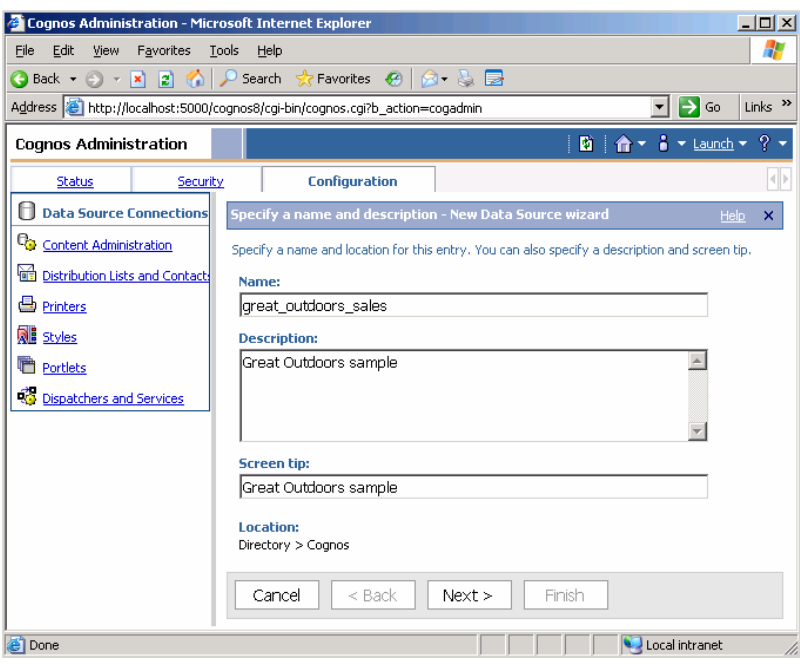

**Figure 35 Create Data Source screen**

• In the connection page, select **DB2** from the **Type** field and then click **Next**.

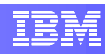

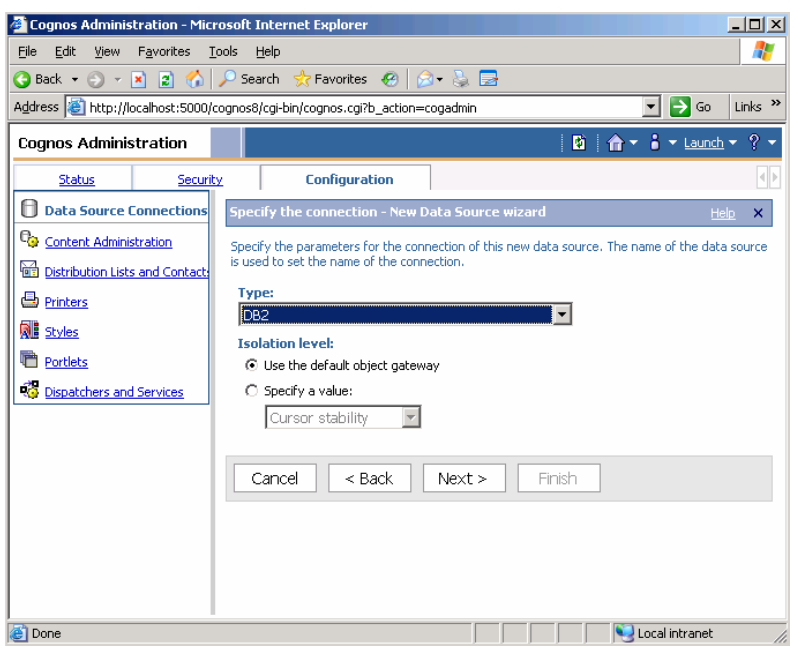

**Figure 36 Select data source type**

- The next page asks you to set up the connection properties.
	- o In the **DB2 database name** field, type **GS\_DB** (use uppercase letters).
	- o Under **Signon**, select the **User Id**, **Password** and **Create a signon that the Everyone group can use** check boxes.
	- o Type the **User ID** and **Password** of the samples user.
	- o If you want to test whether the parameters are correct, click **Test the connection…** link.
	- o Click **Finish**.

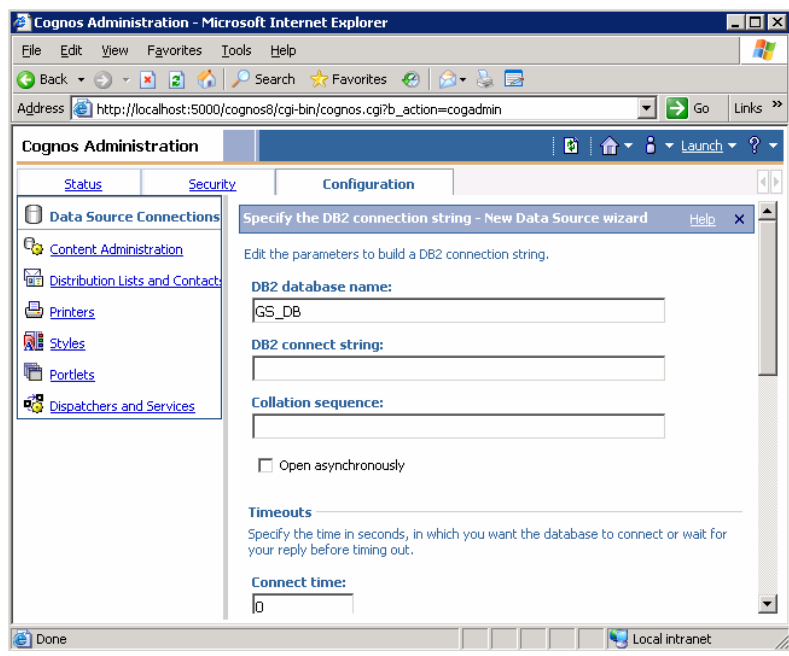

**Figure 37 Setting up the connection properties 1** 

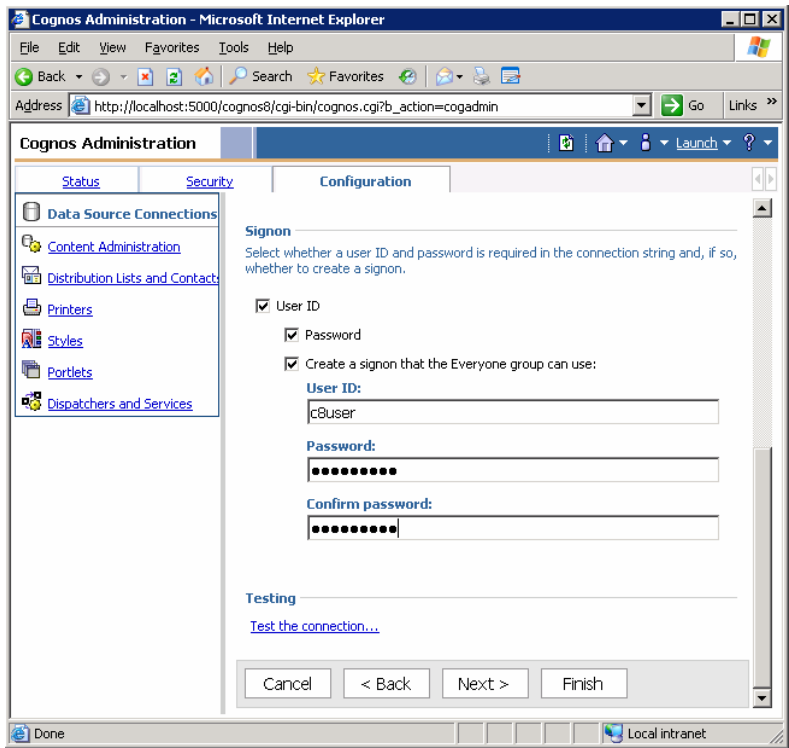

**Figure 38 Setting up the connection properties 2** 

• You should see the data source you just created listed.

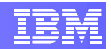

- <span id="page-37-0"></span>• Click the new data source button  $\Box$  again and repeat the steps above to create the **great\_outdoors\_warehouse** data source. It will use the following values:
	- o Name: **great\_outdoors\_warehouse**
	- o Type: **DB2**
	- o DB2 database name: **GS\_DB**
	- o Under the **Signon** section, select the **User Id**, **Password** and **Create a signon that the Everyone group can use** check boxes.
	- o Use the same user id and password as before.
- You should see both data sources listed in the main page.

| $ \Box$ $\times$<br>Cognos Administration - Microsoft Internet Explorer                                                       |                                              |                                       |  |  |  |  |  |  |  |
|----------------------------------------------------------------------------------------------------|----------------------------------------------|---------------------------------------|--|--|--|--|--|--|--|
| Edit<br>View<br>Favorites<br>File                                                                                             | Tools<br>Help                                | Æ                                     |  |  |  |  |  |  |  |
| <b>●Back • → • × 2 → ↑ / Search ☆ Favorites + + A + &amp; B</b>                                                               |                                              |                                       |  |  |  |  |  |  |  |
| $\rightarrow$ Go<br>Links <sup>&gt;&gt;</sup><br>Address 8 http://localhost:5000/cognos8/cgi-bin/cognos.cgi?b_action=cogadmin |                                              |                                       |  |  |  |  |  |  |  |
| <b>Cognos Administration</b>                                                                                                  |                                              |                                       |  |  |  |  |  |  |  |
| <b>Status</b><br>Security                                                                                                    | <b>Configuration</b>                         |                                       |  |  |  |  |  |  |  |
| <b>Data Source Connections</b>                                                                                                | Directory > Coqnos                           | d X d Q                               |  |  |  |  |  |  |  |
| Ч.<br><b>Content Administration</b>                                                                                           |                                              |                                       |  |  |  |  |  |  |  |
| Distribution Lists and Contact                                                                                                |                                              | O<br>Entries: 1<br>41 DE D<br>٠<br>12 |  |  |  |  |  |  |  |
| Printers                                                                                                    | Name A<br>$\Rightarrow$                      | Modified $\oplus$<br><b>Actions</b>   |  |  |  |  |  |  |  |
| <b>Rue</b> Styles                                                                                                    | great outdoors sales                         | 图 More<br>June 11, 2008 12:12:09 PM   |  |  |  |  |  |  |  |
| <b>n</b> Portlets                                                                                                    | great outdoors warehouse                     | 图 More<br>June 11, 2008 12:13:21 PM   |  |  |  |  |  |  |  |
| Dispatchers and Services                                                                                                    | Last refresh time: June 11, 2008 12:13:22 PM |                                       |  |  |  |  |  |  |  |
|                                                                                                    |                                              |                                       |  |  |  |  |  |  |  |
|                                                                                                    |                                              |                                       |  |  |  |  |  |  |  |
| 目<br>Local intranet<br>h                                                                                                    |                                              |                                       |  |  |  |  |  |  |  |

**Figure 39 List of Data Source Connections** 

## **3.3 Import the Samples**

To use the sample package and other content, you must import them from the sample deployment archive.

• Copy the **Cognos\_Samples.zip** file to the Cognos deployment directory.

```
o [WINDOWS] 
  Source: c:\Program Files (x86)\cognos\c8\webcontent\
  samples\content\Cognos_Samples.zip 
  Target: c:\Program Files (x86)\cognos\c8\deployment
```
o [LINUX] **Source**: /opt/cognos/c8/webcontent/samples/content/

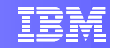

Cognos\_Samples.zip **Target**: /opt/cognos/c8/deployment

- Using a web browser, open **Cognos Connection** welcome page.
	- o [WINDOWS] **<http://localhost:5000/cognos8>**
	- o [LINUX] **<http://localhost/cognos8>**
- In the welcome page, click **Administer Cognos Content**.
- On the **Configuration** tab, click **Content Administration**.
- Click the **New Import** button **<sup>13</sup>**. The **New Import** wizard appears.
- In the **Deployment Archive** section, select **Cognos\_Samples** and click **Next**.
- Type a unique name and an optional description and screen tip for the deployment archive, and then click **Next**.

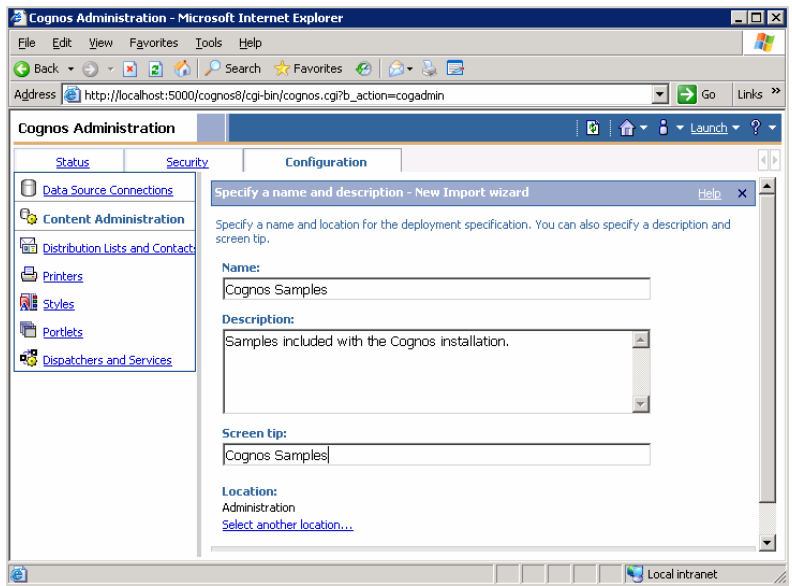

**Figure 40 Name and description of imported packages**

• In the **Public Folders Content** section, select all packages and folders in the list. The **Cognos\_Samples** deployment archive has the following packages or folders: GO Data Warehouse (analysis), GO Data Warehouse (query), GO Sales (analysis), GO Sales (query), Sample Template and Practical Examples. Click **Next**.

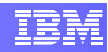

| Cognos Administration - Microsoft Internet Explorer |                                                                                         |                                                                                                    |                                                       |                       |                                 | $ \Box$ $\times$ |
|-----------------------------------------------------|-----------------------------------------------------------------------------------------|----------------------------------------------------------------------------------------------------|-------------------------------------------------------|-----------------------|---------------------------------|------------------|
| Edit<br>View Favorites Tools Help<br>File           |                                                                                         |                                                                                                    |                                                       |                       |                                 | H.               |
|                                                     | <b>●Back • ④ • R 2 ※ 2 Search ☆ Favorites ④   ④ • 总 局</b>                               |                                                                                                    |                                                       |                       |                                 |                  |
|                                                     | Address & http://localhost:5000/cognos8/cgi-bin/cognos.cgi?b_action=cogadmin            |                                                                                                    |                                                       |                       | $\blacksquare$ $\rightarrow$ Go | Links >>         |
| <b>Cognos Administration</b>                        |                                                                                         |                                                                                                    |                                                       | 図 合▼ i ▼ Launch ▼ ? ▼ |                                 |                  |
| <b>Status</b><br>Security                           | <b>Configuration</b>                                                                    |                                                                                                    |                                                       |                       |                                 |                  |
| Data Source Connections                             | Select the public folders content - New Import wizard                                   |                                                                                                    |                                                       |                       | <b>Help</b>                     | $\mathsf{x}$     |
| <b>Content Administration</b>                       | Select one or more packages or folders and select the options to include in the import. |                                                                                                    |                                                       |                       |                                 |                  |
| Distribution Lists and Contact                      | <b>Public folders content</b>                                                           |                                                                                                    |                                                       |                       |                                 |                  |
| <b>B</b> Printers                                   |                                                                                         | Change the target name of packages and folders if you do not want to overwrite them in the target with packages and folders from the deployment archive. |                                                       |                       |                                 |                  |
| <b>Rid</b> Styles                                   |                                                                                         | Disable the packages and folders if you do not want users to access them in the target after the import.                                                 |                                                       |                       | Fnhies: 1 - 9                   |                  |
| <b>Portlets</b>                                     | $\overline{v}$<br>$m >$ Name                                                            | > Target name                                                                                                    | □ Disable after import   In target content   Modified |                       |                                 |                  |
| Dispatchers and Services                            | ⊽<br>$\sim$ > Dashboard Folder                                                          | $\ldots$ > Dashboard Folder $\blacktriangleright$                                                                                                    | г                                                     |                       |                                 |                  |
|                                                     | ⊽<br>-- > Dashboard Objects                                                             | > Dashboard Objects /                                                                                                    | г                                                     |                       |                                 |                  |
|                                                     | > GO Data Warehouse<br>⊽<br>لأستسماء سيداد                                              | -- > GO Data Warehouse (analysis) /                                                                                                    | г                                                     |                       |                                 |                  |
|                                                     | <b>Options</b>                                                                          |                                                                                                    |                                                       |                       |                                 |                  |
|                                                     | Filippinda ranorhout putput varcions                                                    |                                                                                                    |                                                       |                       |                                 |                  |

**Figure 41 Public Folders Content screen**

- In the General Options page, accept the default configuration and click **Next**.
- The summary information appears. Click **Next**.
- Select the **Save and run once** action to run it once then click **Finish.**

| Cognos Administration - Microsoft Internet Explorer                                                                             |              |                                                                                 |                |  |                | $\blacksquare$ $\blacksquare$ $\times$ |  |
|----------------------------------------------------------------------------------------------------|--------------|---------------------------------------------------------------------------------|----------------|--|----------------|----------------------------------------|--|
| File<br>Edit<br>View<br><b>Favorites</b>                                                                                        | <b>Tools</b> | Help                                                                            |                |  |                | ₩                                      |  |
|                                                                                                    |              |                                                                                 |                |  |                |                                        |  |
| Links $\rightarrow$<br>$\rightarrow$ Go<br>Address (e) http://localhost:5000/cognos8/cgi-bin/cognos.cgi?b_action=cogadmin<br>▾▏ |              |                                                                                 |                |  |                |                                        |  |
| <b>Cognos Administration</b>                                                                                                    |              |                                                                                 |                |  |                |                                        |  |
| <b>Status</b>                                                                                                    | Security     | <b>Configuration</b>                                                            |                |  |                | НÞ                                     |  |
| Н<br><b>Data Source Connections</b>                                                                                             |              | Select an action - New Import wizard                                            |                |  | Help           | ×                                      |  |
| Content Administration                                                                                                    |              | Select whether you want to run, schedule, or save only, when the wizard closes. |                |  |                |                                        |  |
| <b>Distribution Lists and Contact</b>                                                                                           |              | <b>Action:</b>                                                                  |                |  |                |                                        |  |
| Printers                                                                                                    |              | <b>6</b> Save and run once                                                      |                |  |                |                                        |  |
| <b>Rid</b> Styles                                                                                                    |              | ◯ Save and schedule                                                             |                |  |                |                                        |  |
| <b>Portlets</b>                                                                                                    |              | C Save only                                                                     |                |  |                |                                        |  |
| <b>Co</b> Dispatchers and Services                                                                                              |              | Cancel<br>$<$ Back                                                              | Finish<br>Next |  |                |                                        |  |
| e Done                                                                                                    |              |                                                                                 |                |  | Local intranet |                                        |  |

**Figure 42 Save and run screen**

• In the next screen, specify **Now** as the Time option for the run, then click **Run**.

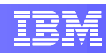

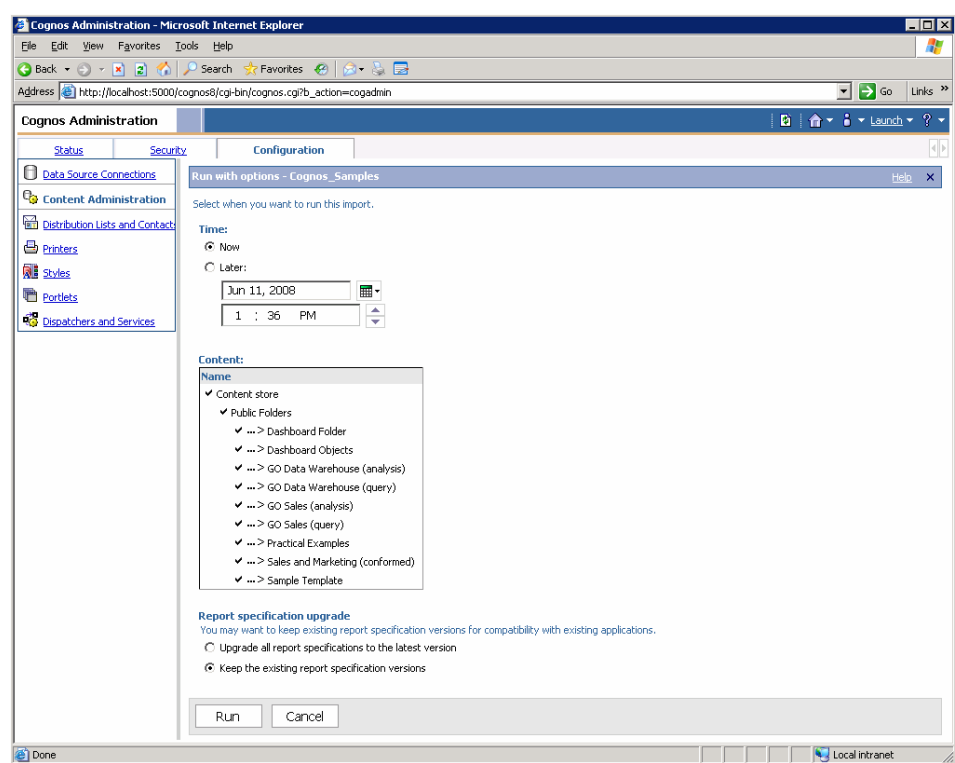

**Figure 43 Run with options screen**

• In the next screen, select the option to view the details of the import operation.

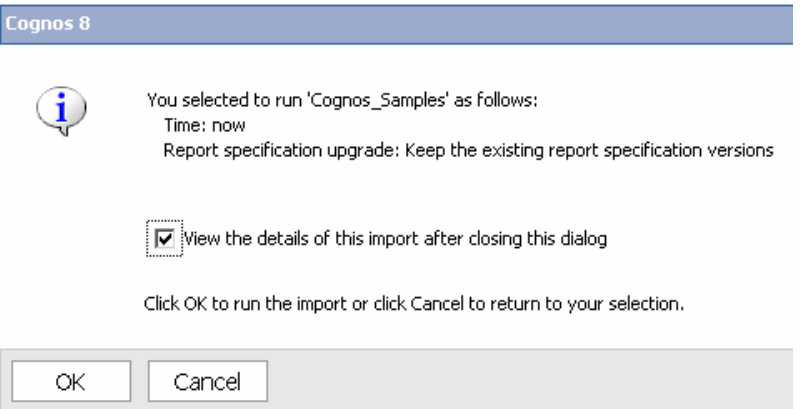

**Figure 44 View details of the import operation**

• The **Run History** screen appears. Click the **Refresh** link in the upper-right corner to view the current progress. You should get a success message stating the import operation is complete.

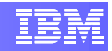

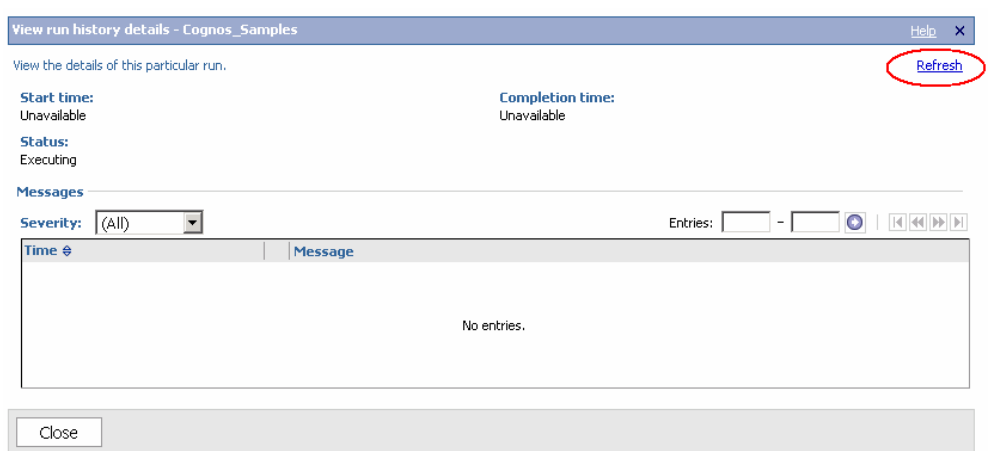

**Figure 45 Run history details before the refresh** 

• Click **Close**. You can now use the sample packages to create reports and analyses in **Report Studio** and **Query Studio**. You can also run the sample reports that are available on the **Public Folders** tab in the portal (see section [4.1](#page-43-1)).

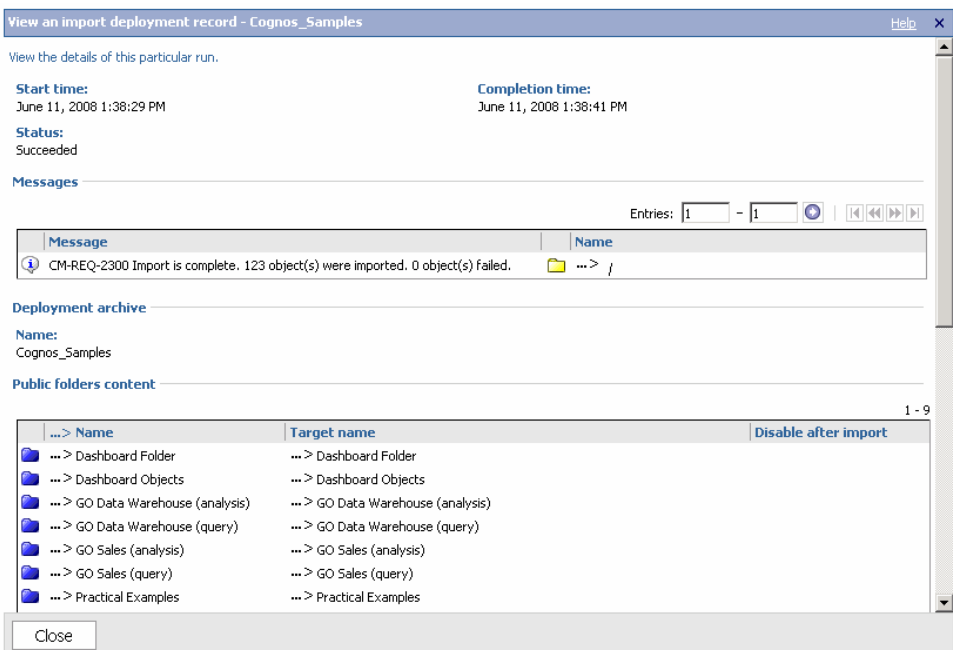

**Figure 46 Run history details after the refresh** 

# <span id="page-42-0"></span>**4. Using Cognos 8 BI Reporting**

In this section we assume you have already deployed and configured Cognos 8 components, as described in section [2](#page-4-1), and also have Cognos 8 service running.

Cognos 8 BI Reporting applications are web applications and as such can be accessed using a web browser. In general, your web browser should be enabled for cookies and Javascript. For more details on specific settings for your web browser, please see the **Cognos 8 BI Installation and Configuration Guide**, included with your Cognos 8 BI Reporting installation image.

- Open your web browser.
- Type address **<http://localhost:5000/cognos8>** (Windows) or **<http://localhost/cognos8>** (Linux). The Cognos 8 welcome screen will appear after a while.

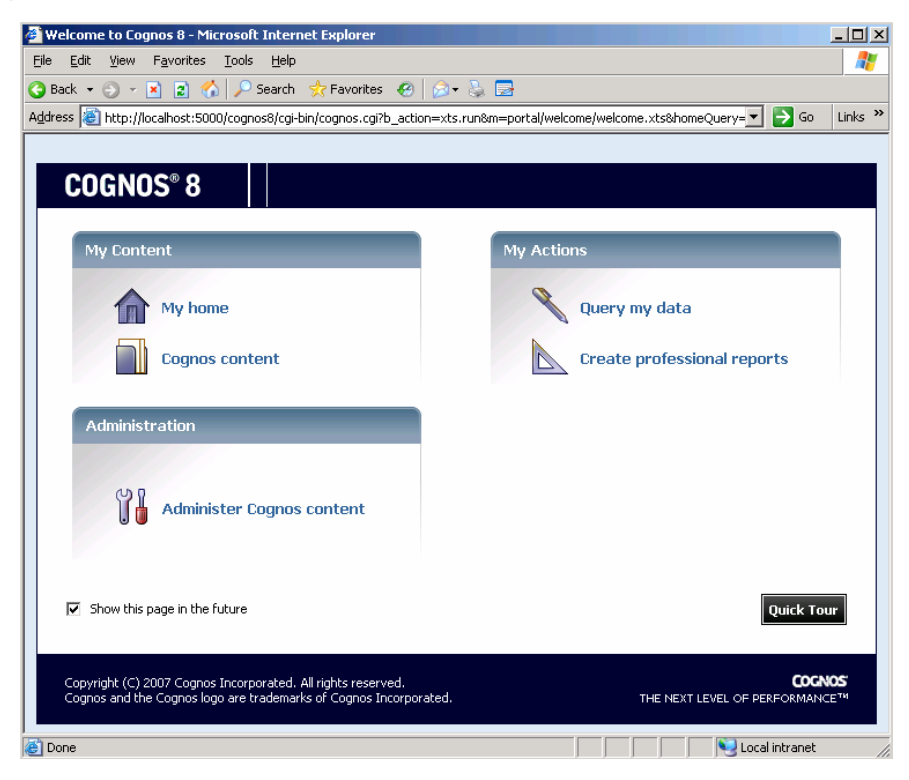

**Figure 47 Cognos 8 welcome screen**

- <span id="page-42-1"></span>• From this screen you can:
	- o Browse reports, metrics and other Cognos content from the **Cognos Content** link.

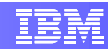

- <span id="page-43-0"></span>o Click the **Administer Cognos Content** link and go to Cognos Administration application to monitor application activity, manage security and administer Cognos content.
- o Open the Query Studio application by clicking on the **Query my data** link.
- o Open the Report Studio application by clicking on the **Create professional reports** link.

## **4.1 Accessing Cognos 8 Samples**

<span id="page-43-1"></span>If you installed Cognos 8 Samples, (see section [3\)](#page-27-1), you can access the **Public Folders** tab in the Cognos Connection portal. To access it, you can:

- Click the **My Home** link in the welcome screen ([Figure 47\)](#page-42-1).
- Or click the **My Home** button  $\mathbf{\hat{n}}$  located in the top toolbar.

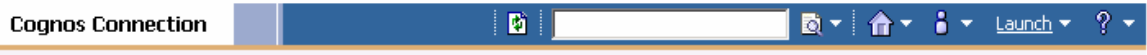

• Then click on the **Public Folders** tab. Cognos 8 Samples should be listed under the Public Folders list.

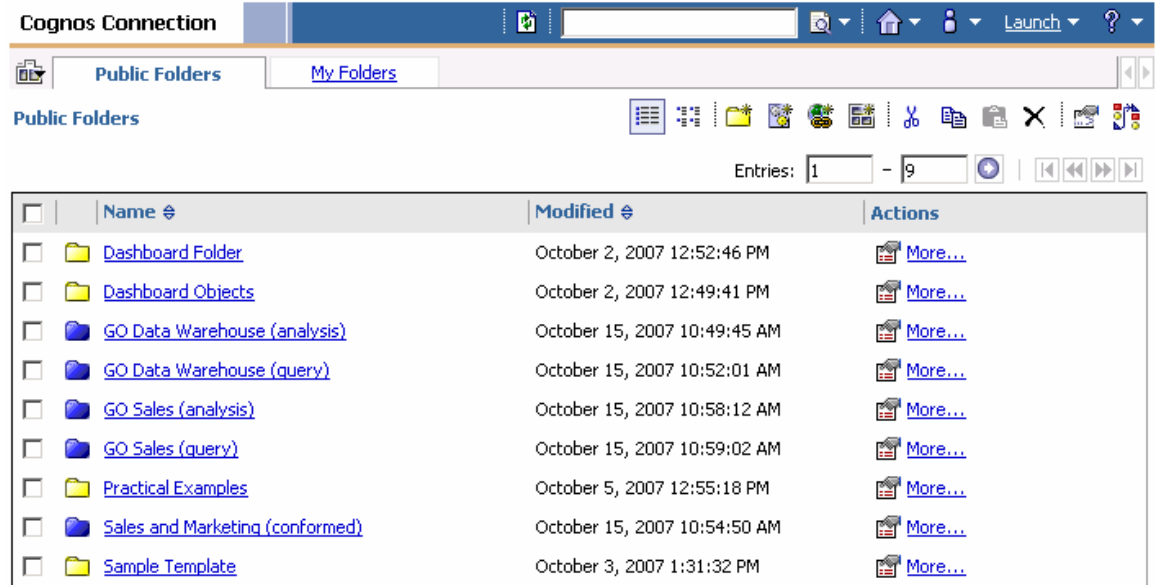

• To access a sample report, just click on the report link to run it. E.g.: click on Practical Examples, then **Recruitment Report (Interactive)**.

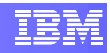

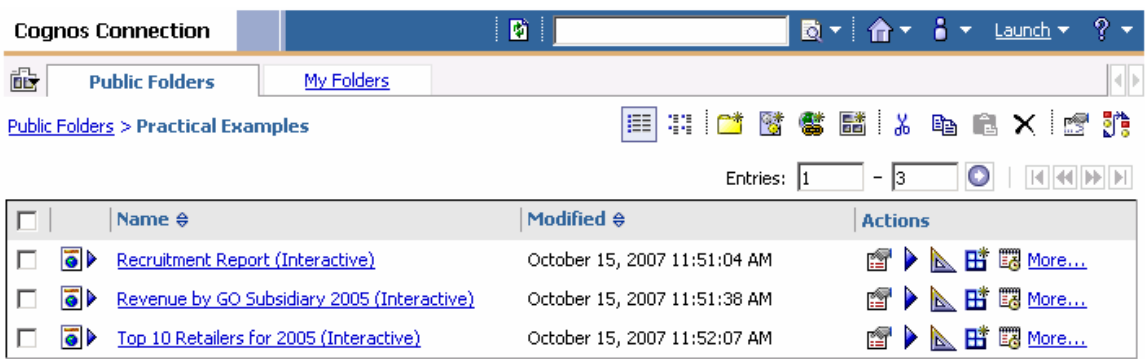

#### **Figure 48 Practical Examples reports**

- To access a sample report, just click on the report link to run it. E.g.: click on Practical Examples, then **Recruitment Report (Interactive)**.
- Select the year from the drop down box and the report generation will start.

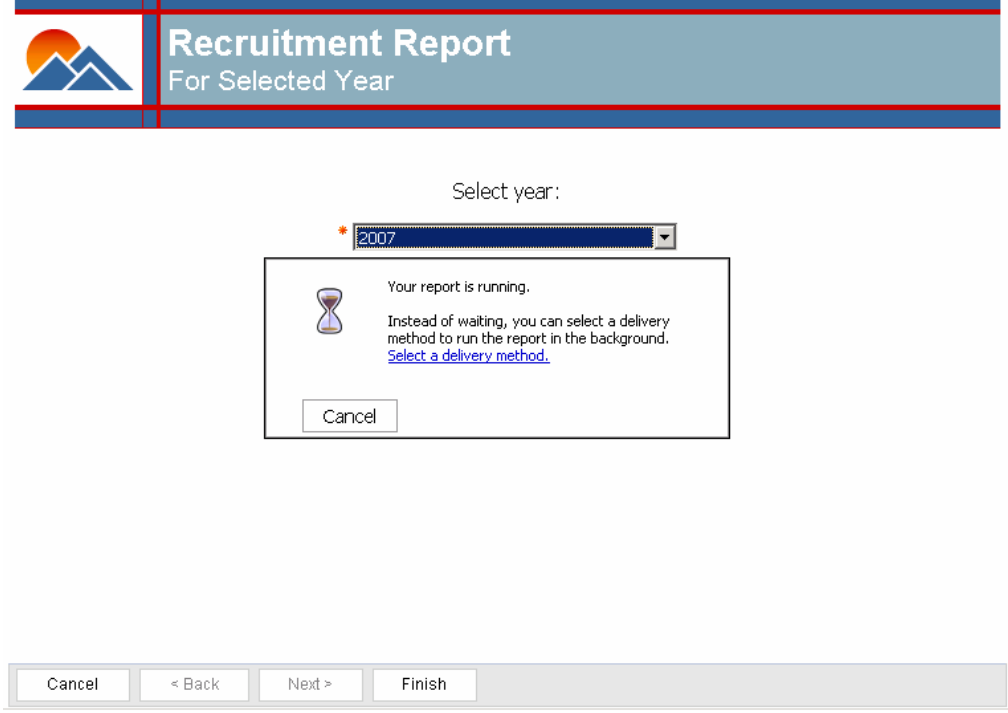

**Figure 49 Running a example report** 

• The generated report will appear in a while.

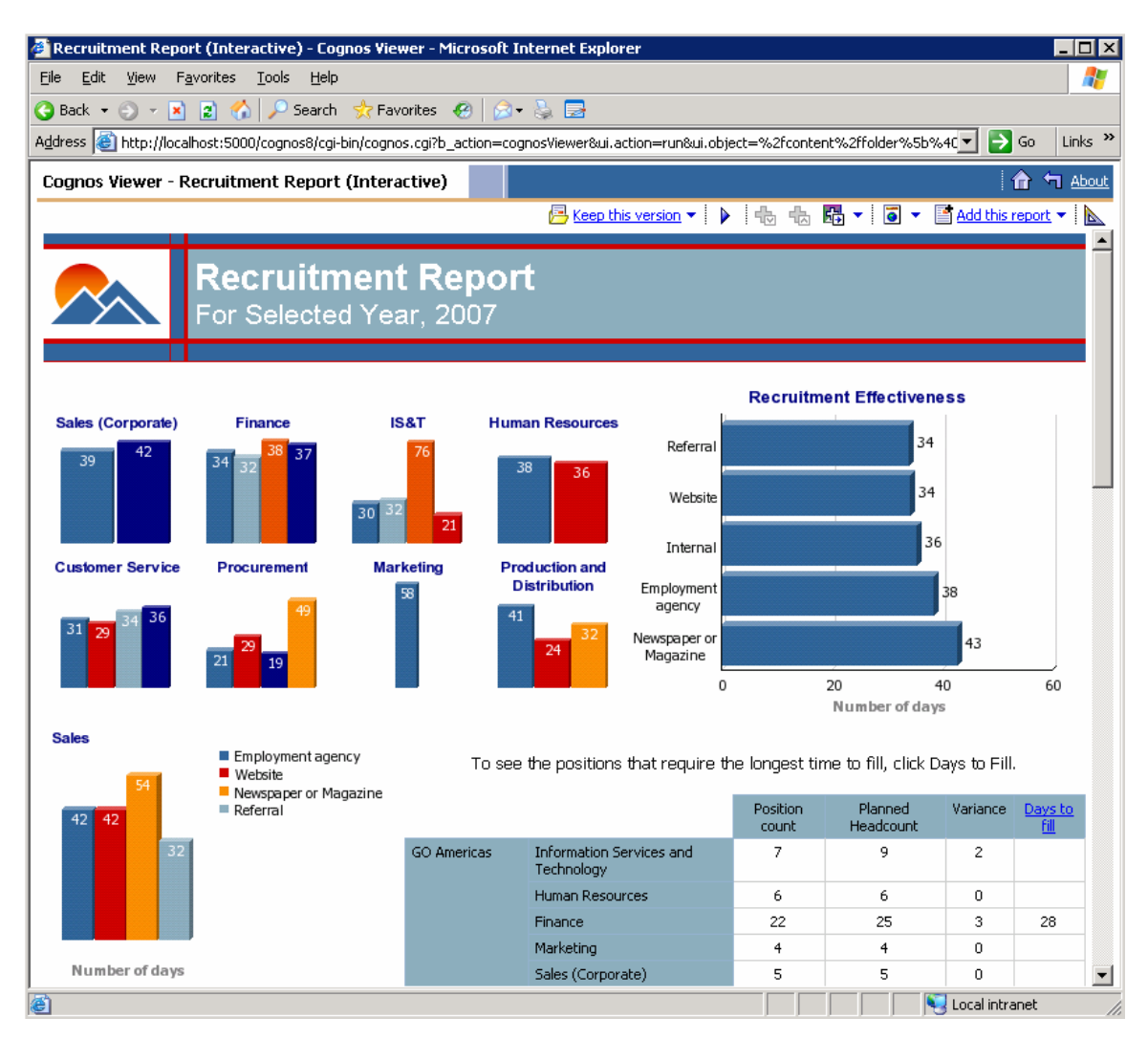

**Figure 50 The "Recruitment Report" sample**

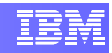

# <span id="page-46-0"></span>**5. References**

- Cognos 8 Business Intelligence Installation and Configuration Guide (available in Cognos 8 BI Reporting installation image)
- Cognos 8 Business Intelligence Reporting Installation and Configuration Guide (available in Cognos 8 BI Reporting installation image)
- IBM Cognos 8 BI Reporting website http://www.cognos.com/products/cognos8businessintelligence/reporting.html
- IBM InfoSphere Balanced Warehouse C-Class website http://www-306.ibm.com/software/data/infosphere/balanced-warehouse/c-class.html

# <span id="page-47-1"></span><span id="page-47-0"></span>**Appendix A - Installing Sun's JVM 1.4.2 on SLES**

This section details the steps to install Sun's Java Virtual Machine using SLES installation DVD, or the C-Class Partners Toolkit for Linux DVD.

- Insert the SLES installation DVD or your C-Class Partner Toolkit for Linux DVD in your driver.
- Start the YaST application through **Computer**  $\rightarrow$  **YaST**.

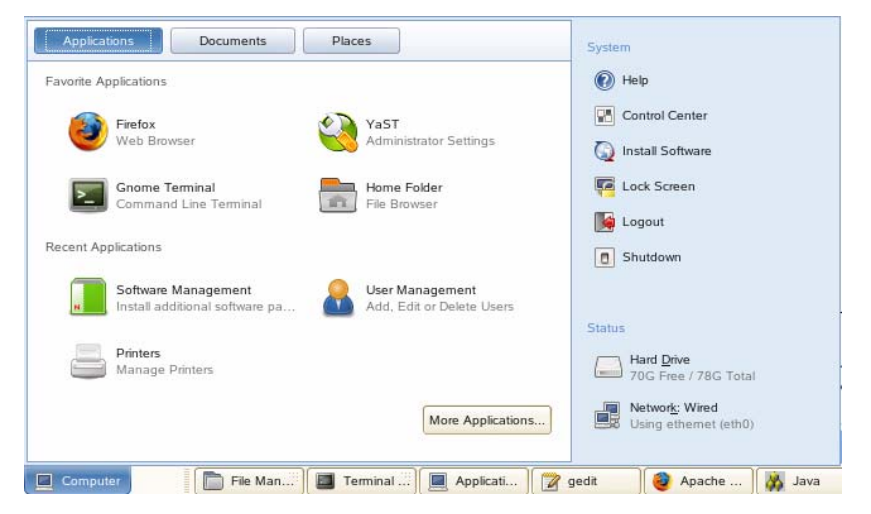

**Figure 51 Starting YaST** 

- The YaST Control Center window will open. Scroll down the list and open the Software Management application [\(Figure 52\)](#page-48-0).
- When the YaST window open, search for the RPMs by typing "**java-1\_4\_2**" in the search text field and then pressing the **Search** button. You should see on the right side panel a list of the RPMs that matched your search criteria ([Figure 53](#page-48-1)  [YaST Software Management windows](#page-48-1)).
- Select the following RPMs and then press the **Accept** button [\(Figure 53 YaST](#page-48-1)  [Software Management windows](#page-48-1)).
	- o **java-1\_4\_2-sun-1.4.2.13-0.2**
	- o **java-1\_4\_2-sun-devel-1.4.2.13-0.2**

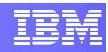

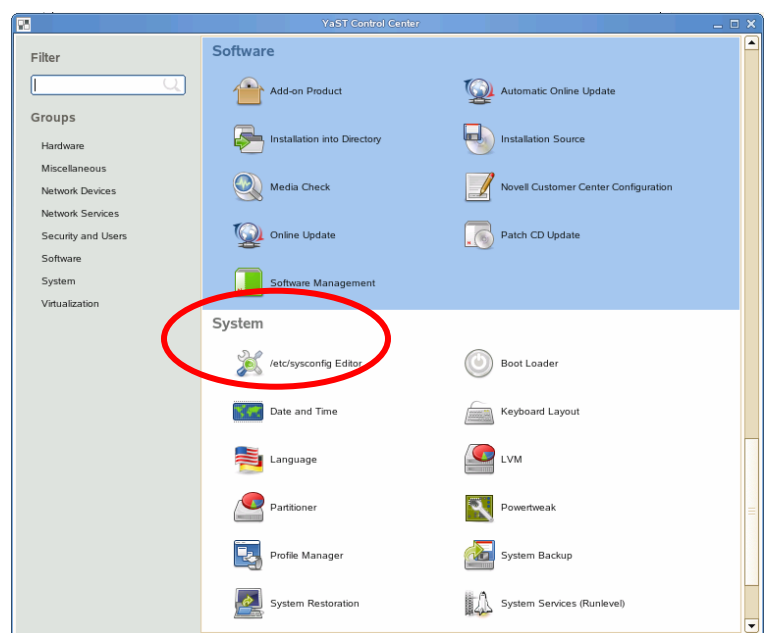

**Figure 52 YaST Control Center window**

<span id="page-48-0"></span>• A new window will show some dependant packages. Press the **Continue** button to accept the packages listed. ([Figure 54](#page-49-0)).

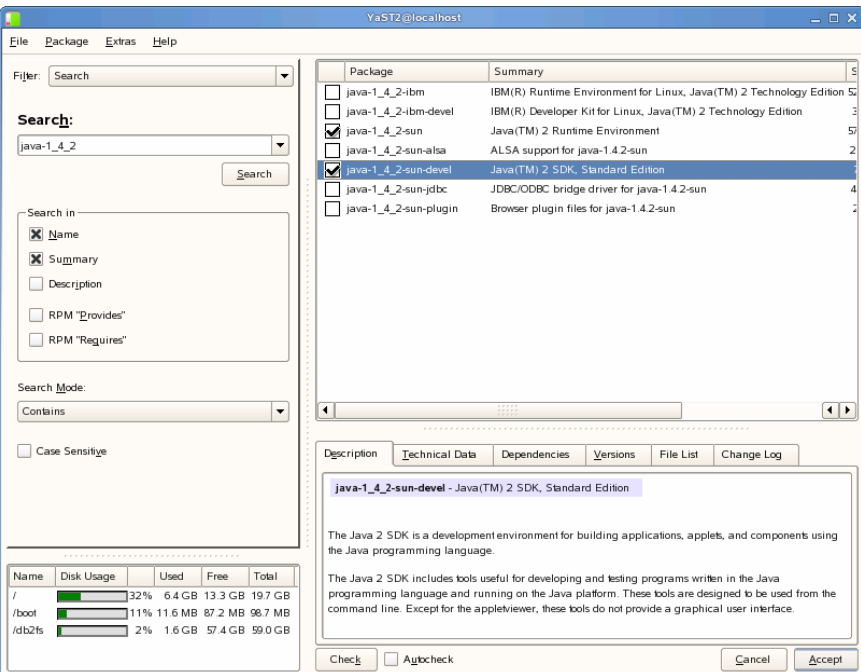

<span id="page-48-1"></span>**Figure 53 YaST Software Management windows** 

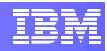

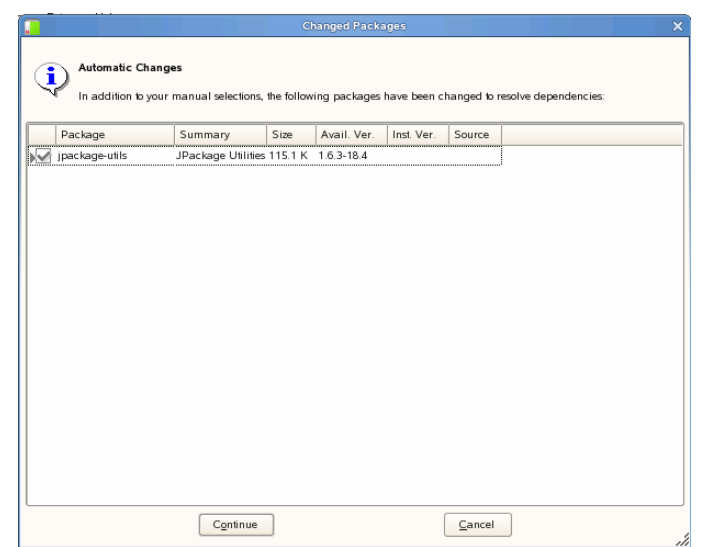

**Figure 54 Package dependencies** 

- <span id="page-49-0"></span>• The next window shows the progress of the installation. Wait until the installation is completed. Answer **NO** when it asks if you want to install any additional packages. The Software Management window will be closed.
- The JVM is installed and ready for use.

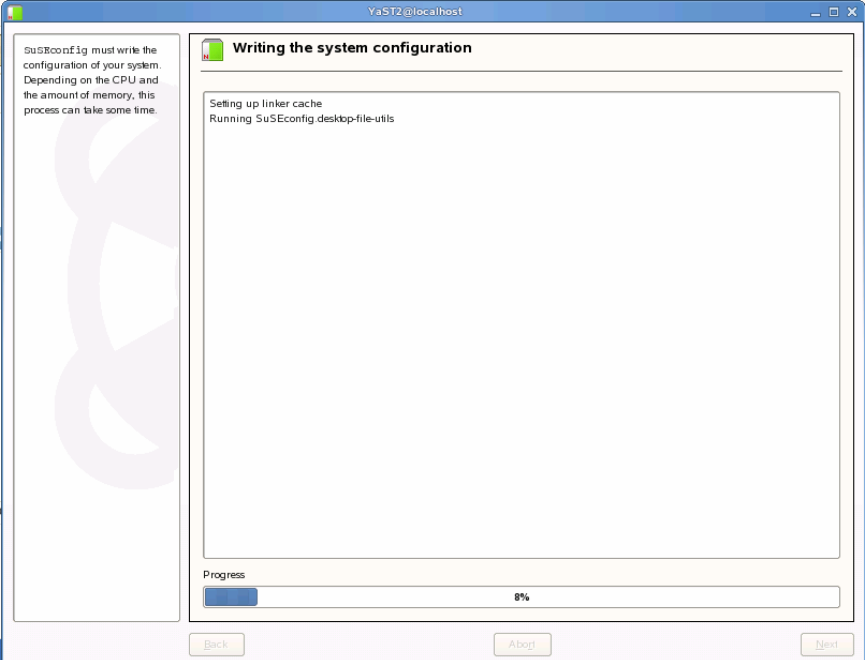

**Figure 55 Progress of the installation** 

## <span id="page-50-1"></span><span id="page-50-0"></span>**Appendix B - /etc/init.d/cognos**

#! /bin/sh

```
### BEGIN INIT INFO 
# Provides: cognos 
# Required-Start: $network $syslog $remote_fs db2 
# Required-Stop: 
# Default-Start: 3 5 
# Default-Stop: 0 1 2 6 
# Description: Starts Cognos Services 
### END INIT INFO 
# Shell functions sourced from /etc/rc.status: 
# rc_check check and set local and overall rc status 
# rc_status check and set local and overall rc status 
# rc_status -v ditto but be verbose in local rc status 
      rc_status -v -r ditto and clear the local rc status
# rc_failed set local and overall rc status to failed 
# rc_reset clear local rc status (overall remains) 
# rc_exit exit appropriate to overall rc status 
. /etc/rc.status 
# catch mis-use right here at the start 
if [ "$1" != "start" -a "$1" != "stop" -a "$1" != "status" -a "$1" != 
"restart" ]; then 
    echo "Usage: $0 {start|stop|status|restart}" 
    exit 1 
fi 
MOUNT=/bin/mount 
UMOUNT=/bin/umount 
MKDIR=/bin/mkdir 
RMMOD=/sbin/rmmod 
CHECKPROC="/sbin/checkproc" 
test -x "$CHECKPROC" || CHECKPROC="test -x " 
# First reset status of this service 
rc_reset 
# Get settings, if file was not exists, return rc_failed . 
if test -f /etc/sysconfig/cognos; then 
    . /etc/sysconfig/cognos 
else 
  echo "file /etc/sysconfig/cognos does not exist" 
  rc_failed 
  rc_exit 
fi
```
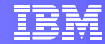

```
# 
# Get and check environment 
# 
check_cognos_environment() 
\mathcal{L} if [ ! -z "$COGNOSBIN" -a ! -d "$COGNOSBIN" ]; then 
     echo 
    echo "${warn}COGNOSBIN directory $COGNOSBIN does not exist!$norm"
     rc_failed 
     rc_exit 
   fi 
   if [ -z "$COGNOSSERVERSTOP" ]; then 
     echo 
    echo "${warn}COGNOSSERVERSTOP is not set!$norm"
     rc_failed 
     rc_exit 
  f_i if [ ! -x "$COGNOSBIN/$COGNOSSERVERSTOP" ]; then 
                        echo 
                       echo "${warn} file $COGNOSBIN/$COGNOSSERVERSTOP does not 
exists!$norm" 
                        rcfailed 
                        rc_exit 
            fi 
   if [ -z "$COGNOSSERVERSTART" ]; then 
     echo 
    echo "${warn}COGNOSSERVERSTART is not set!$norm"
     rc_failed 
     rc_exit 
   fi 
   if [ ! -x "$COGNOSBIN/$COGNOSSERVERSTART" ]; then 
                        echo 
                       echo "${warn} file $COGNOSBIN/$COGNOSSERVERSTART does not 
exists!$norm" 
                        rcfailed 
                        rc_exit 
            fi 
} 
# Here we finally get to do the real work. 
case "$1" in 
   start) 
     check_cognos_environment 
     echo -n "Starting $COGNOSPRODUCTNAME $COGNOSVERSION" 
     ERR_MES=`su - root -c "export 
LD_LIBRARY_PATH=$LD_LIBRARY_PATH:$COGNOSDB2LIB:$COGNOSBIN; cd $COGNOSBIN; 
./$COGNOSSERVERSTART; ./cogbootstrapservice -start"` 
    RC = $? if [ $RC -ne 0 ]; then 
         rc_failed 1 
         rc_status -v 
     else 
         rc_failed 0
```

```
 rc_status -v 
     fi 
     rc_exit 
     ;; 
   stop) 
     check_cognos_environment 
     echo -n "Stopping $COGNOSPRODUCTNAME $COGNOSVERSION" 
     ERR_MES=`su - root -c "export 
LD_LIBRARY_PATH=$LD_LIBRARY_PATH:$COGNOSDB2LIB:$COGNOSBIN; cd $COGNOSBIN; 
./$COGNOSSERVERSTOP; ./cogbootstrapservice -stop"` 
    RC = $? if [ $RC -ne 0 ]; then 
            rc_failed 1 
            rc_status -v 
     else 
            rc_failed 0 
            rc_status -v 
    fi
     rc_exit 
       ; status) 
     check_cognos_environment 
     echo -n "Checking for $COGNOSPRODUCTNAME $COGNOSVERSION" 
     cd $COGNOSBIN; ./cogbootstrapservice -isrunning 
     if [ $? -ne 0 ] ; then 
            rc_failed 3 
         rc_status -v 
     else 
         rc_failed 0 
          rc_status -v 
    f_i rc_exit 
         ;; 
   restart) 
     ## Stop the service and regardless of whether it was 
     ## running or not, start it again. 
     $0 stop 
     $0 start 
     ;; 
   *) 
     echo "Usage: $0 {start|stop|status|restart}" 
     exit 1 
esac 
rc_status -r 
rc_exit
```
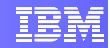

# <span id="page-53-1"></span><span id="page-53-0"></span>**Appendix C - /etc/sysconfig/cognos**

```
## Path: Applications/Cognos 
## Description: Cognos BI Reporting 
## Type: string 
## ServiceRestart: cognos 
# 
# The stop script for a Cognos BI Reporting 
# 
COGNOSSERVERSTOP="shutdown.sh" 
## Path: Applications/Cognos 
## Description: Cognos BI Reporting 
## Type: list(/opt/cognos/c8) 
## ServiceRestart: cognos 
# 
# The base directory of the program files 
# 
COGNOSBIN="/opt/cognos/c8/bin" 
COGNOSPRODUCTDIR="/opt/cognos/c8/vers" 
## Path: Applications/Cognos 
## Description: Cognos BI Reporting 
## Type: list(Cognos BI Reporting 8) 
## ServiceRestart: cognos 
# 
# The name of the product 
# 
COGNOSPRODUCTNAME="Cognos BI Reporting" 
## Path: Applications/Cognos 
## Description: Cognos BI Reporting 
## Type: list(startup.sh) 
## ServiceRestart: cognos 
# 
# The start script for the Cognos BI Reporting 
# 
COGNOSSERVERSTART="startup.sh" 
## Path: Applications/Cognos 
## Description: Cognos BI Reporting 
## Type: list(8.3.81.20) 
## ServiceRestart: cognos 
# 
# The version of Cognos BI Reporting 
# 
COGNOSVERSION="8.3.81.20" 
## Path: Applications/Cognos 
## Description: Cognos BI Reporting 
## Type: list(/opt/ibm/dwe/V9.5/db2/V9.5/lib32) 
## ServiceRestart: cognos 
# 
# The DB2 library required for cognos 
# 
COGNOSDB2LIB="/opt/ibm/dwe/V9.5/db2/V9.5/
```
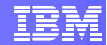

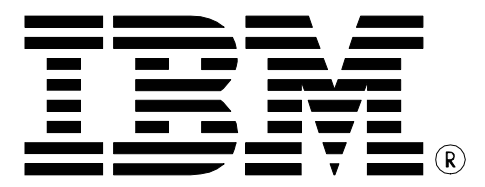

© Copyright IBM Corporation 2008 All Rights Reserved.

IBM Canada 8200 Warden Avenue Markham, ON L6G 1C7 Canada

Printed in Canada 06/2008

IBM, IBM (logo), DB2, InfoSphere, and Balanced Warehouse are trademarks or registered trademarks of International Business Machines Corporation in the United States, other countries, or both.

Windows is a trademark of Microsoft Corporation in the United States, other countries, or both.

Linux is the registered trademark of Linus Torvalds in the United States, other countries, or both.

Cognos is a registered trademark of Cognos Incorporated in the United States, other countries, or both.

Other company, product, or service names may be trademarks or service marks of others.

References in this publication to IBM products or services do not imply that IBM intends to make them available in all countries in which IBM operates. The following paragraph does not apply to the United Kingdom or any other country where such provisions are inconsistent with local law:

INTERNATIONAL BUSINESS MACHINES CORPORATION PROVIDES THIS PUBLICATION "AS IS" WITHOUT WARRANTY OF ANY KIND, EITHER EXPRESS OR IMPLIED, INCLUDING, BUT NOT LIMITED TO, THE IMPLIED WARRANTIES OF NON-INFRINGEMENT, MERCHANTABILITY OR FITNESS FOR A PARTICULAR PURPOSE.

Some states do not allow disclaimer of express or implied warranties in certain transactions, therefore, this statement may not apply to you.

This information could include technical inaccuracies or typographical errors. Changes are periodically made to the information herein; these changes will be incorporated in new editions of the publication. IBM may make improvements and/or changes in the product(s) and/or the program(s) described in this publication at any time without notice.

Any performance data contained herein was determined in a controlled environment. Therefore, the results obtained in other operating environments may vary significantly. Some measurements may have been made on development-level systems and there is no guarantee that these measurements will be the same on generally available systems. Furthermore, some measurement may have been estimated through extrapolation. Actual results may vary. Users of this document should verify the applicable data for their specific environment.

Information concerning non-IBM products was obtained from the suppliers of those products, their published announcements or other publicly available sources. IBM has not tested those products and cannot confirm the accuracy of performance, compatibility or any other claims related to non-IBM products. Questions on the capabilities of non-IBM products should be addressed to the suppliers of those products.

The information in this publication is provided AS IS without warranty. Such information was obtained from publicly available sources, is current as of April 2008, and is subject to change. Any performance data included in the paper was obtained in the specific operating environment and is provided as an illustration. Performance in other operating environments may vary. More specific information about the capabilities of products described should be obtained from the suppliers of those products.